# <span id="page-0-0"></span>**Aspirating smoke detector**

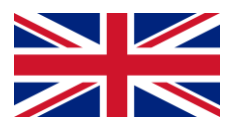

Setup and control guide

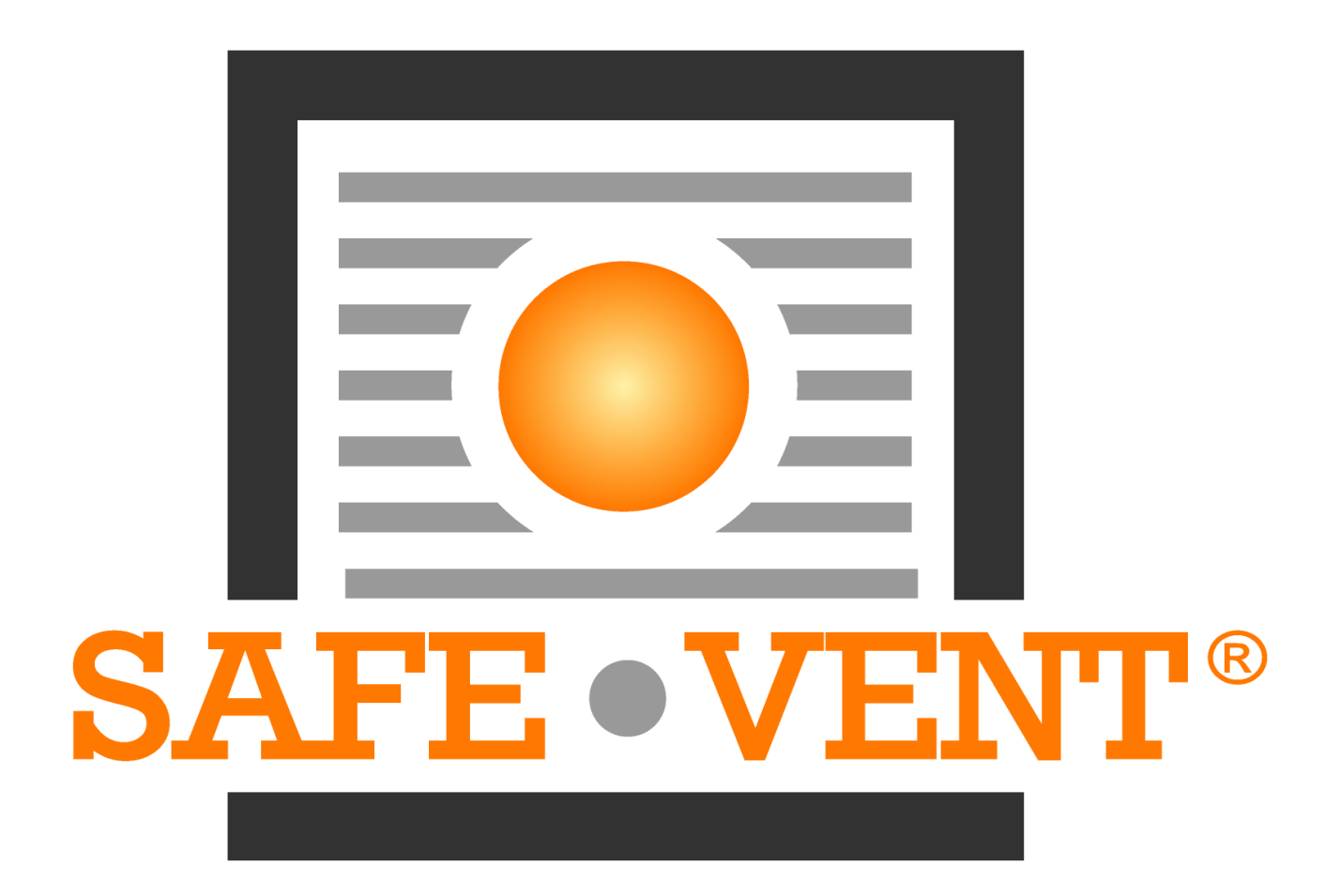

# **Table of content**

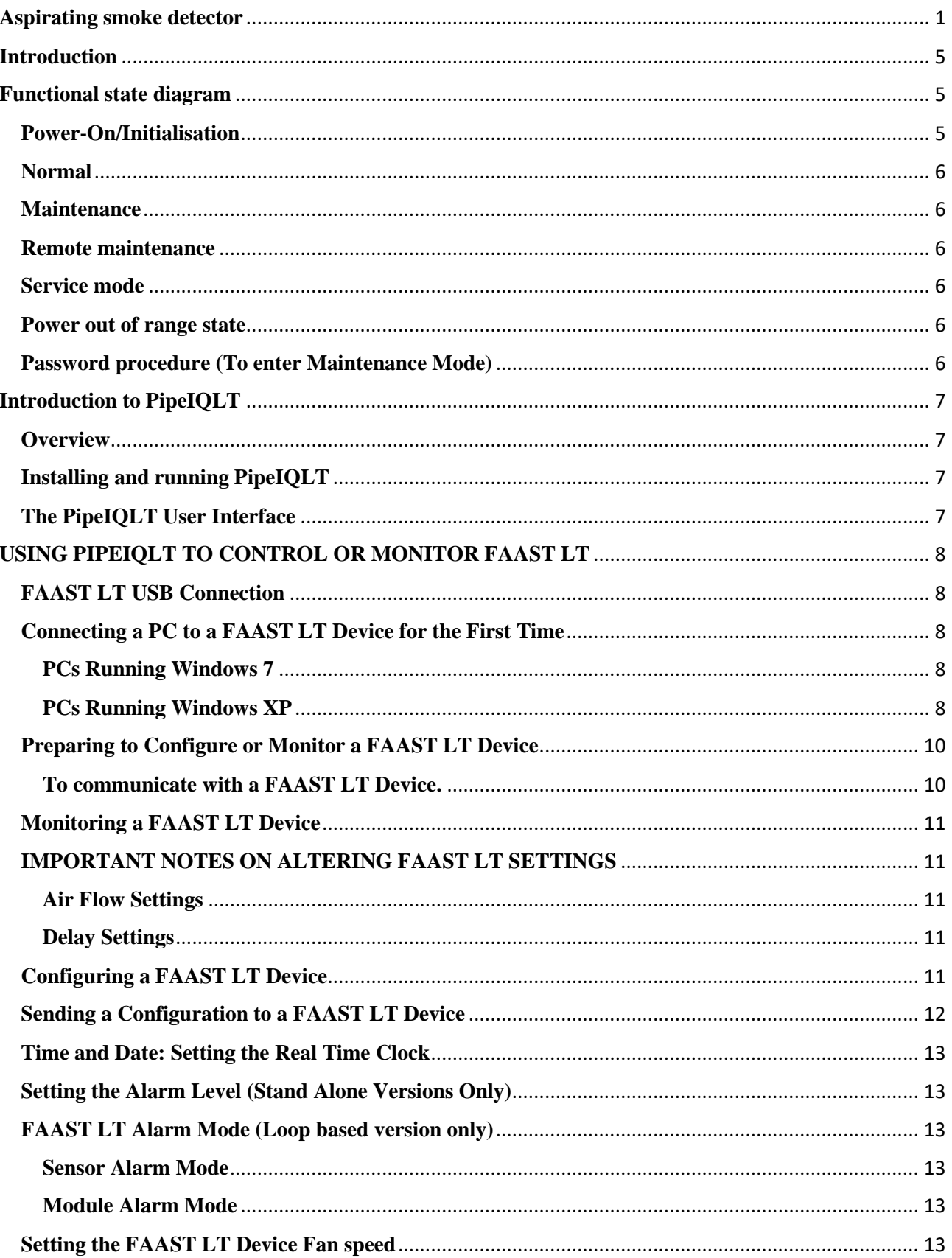

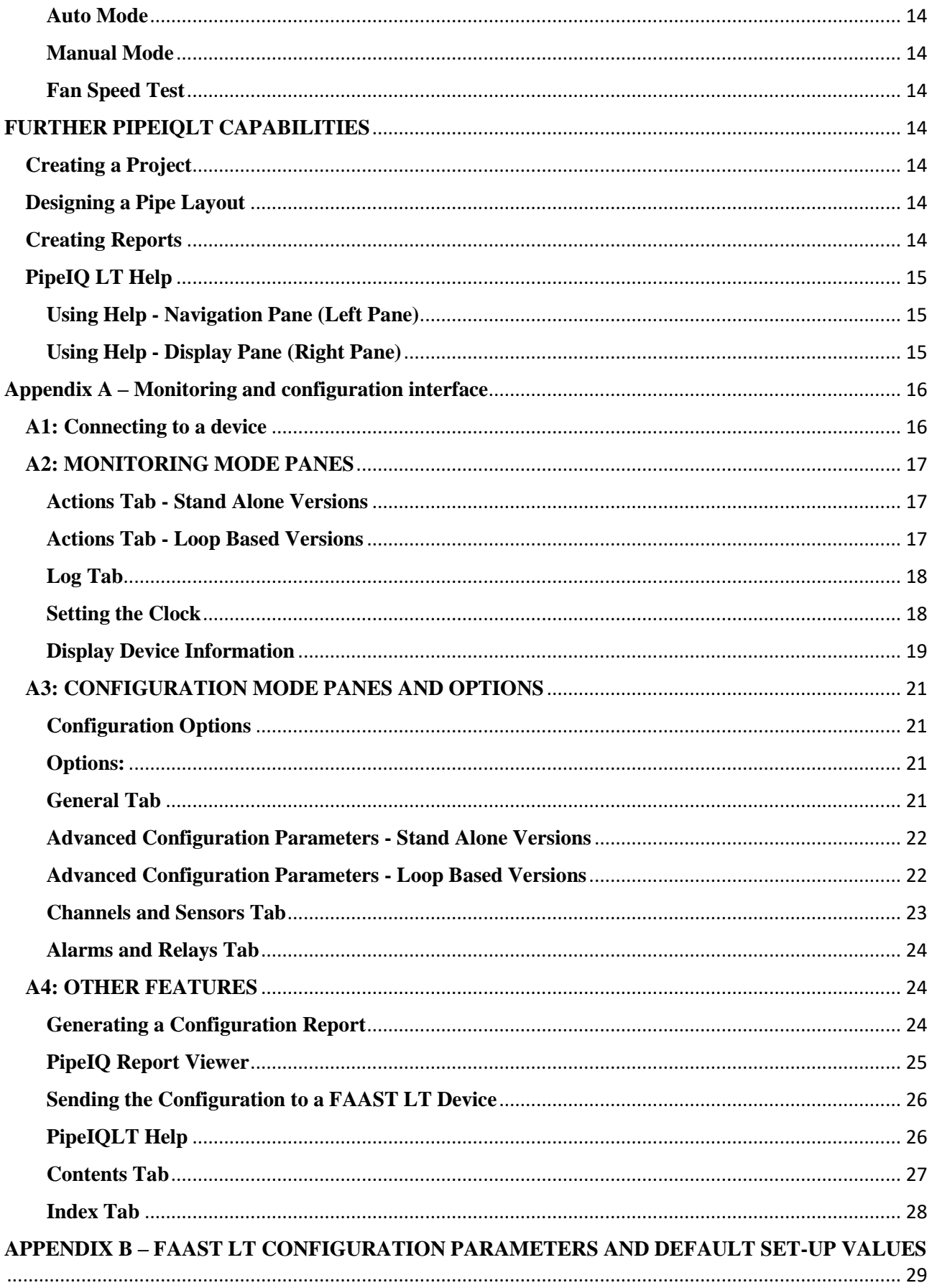

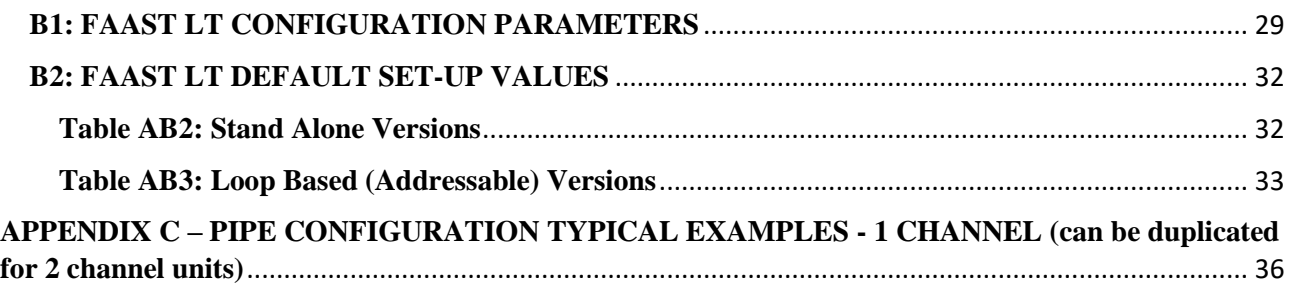

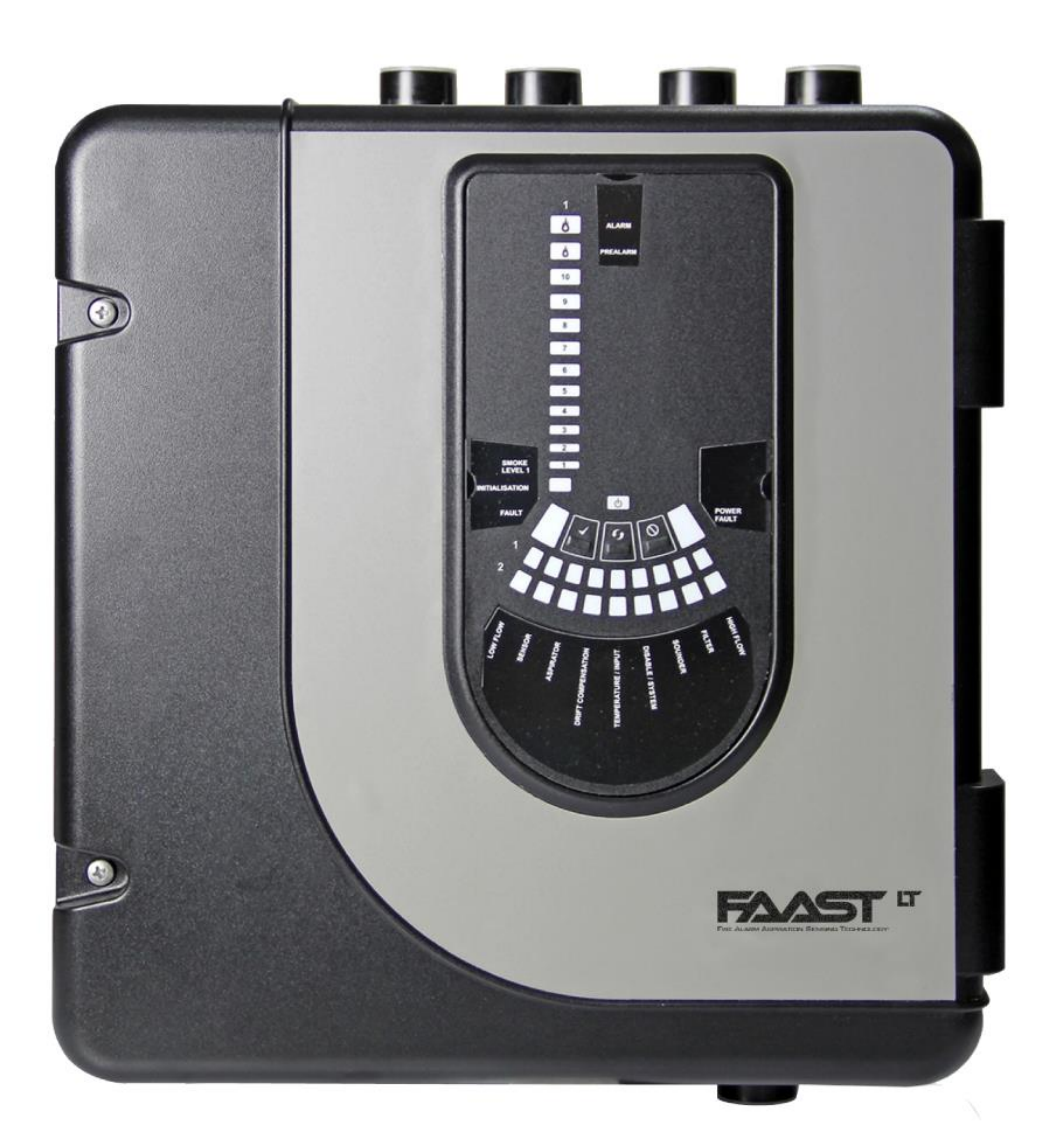

# **Aspirating Smoke Detector**

## <span id="page-4-0"></span>**Introduction**

The FAAST LT aspirating smoke detector is an advanced smoke sensing system for use in early warning and very early warning applications.The system continuously draws air from the controlled environment through a series of sampling holes to monitor the environment for smoke particulate.A range of sensing, operating and output facilities can be configured in the FAAST LT unit by the end user.This is accomplished by programming and downloading control parameters from a PC running the proprietary software application, *PipeIQLT*. This manual describes how to monitor and configure the various operating parameters available in a FAAST LT unit via the user interface provided by PipeIQLT.

## <span id="page-4-1"></span>**Functional state diagram**

In operation, the device can be in one of 6 possible states:

- 1. Initialization
- 2. Normal
- 3. Maintenance
- 4. Remote Maintenance
- 5. Service Mode
- 6. Power Out Of Range state

The routes in and out of these states are shown in the diagram below.

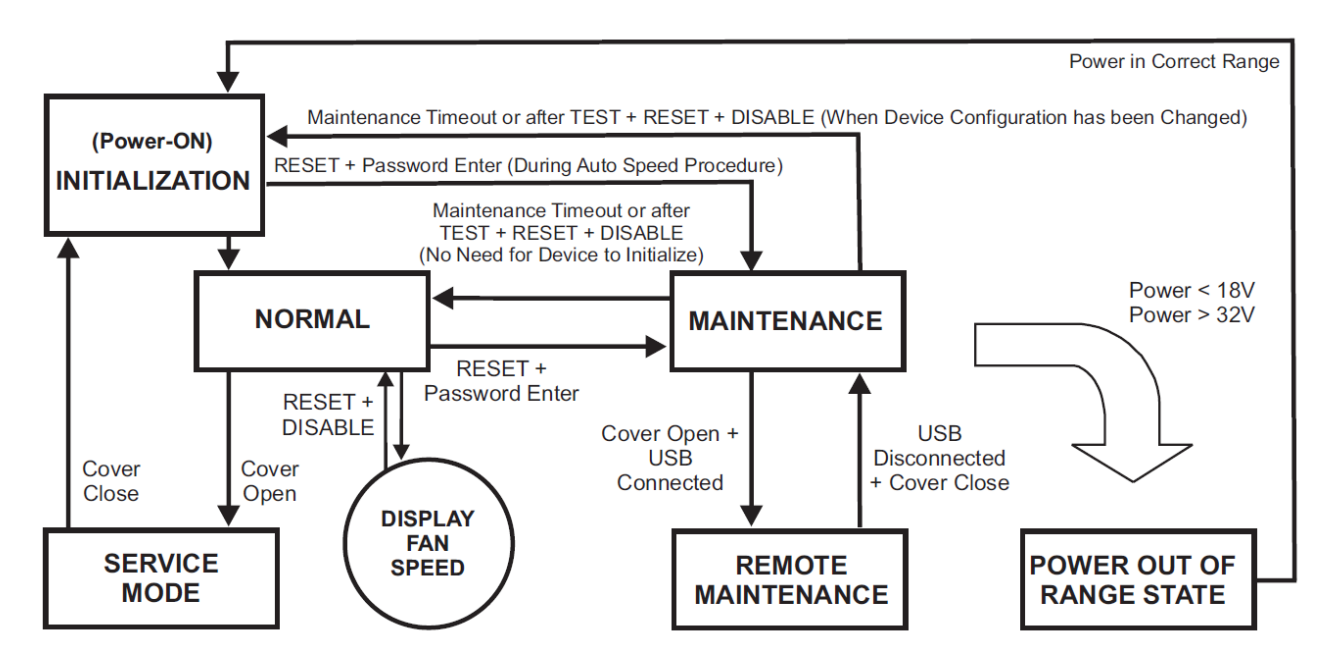

#### <span id="page-4-2"></span>**Power-On/Initialisation**

A FAAST LT device always powers on in the *Initialisation* state where internal checks are completed before entering the *Normal* state.

#### <span id="page-5-0"></span>**Normal**

In the *Normal* state the FAAST LT operates as a smoke detector.The main button actions are not active, apart from the combination *Reset + Disable* which shows the fan speed number, and the *Reset* button itself providing access to the *Password Procedure* to go to the *Maintenance* state.

**Note:** For the loop based FAAST LT device, the module address will only respond to a panel poll when in *Normal* mode.

#### <span id="page-5-1"></span>**Maintenance**

When the correct password is entered, a FAAST LT device will enter the *Maintenance* state (See *Password Procedure* for more information).The front panel buttons are enabled for maintenance functions and the FAAST LT unit can be linked to a PC.(See *Remote Maintenance* state).

A FAAST LT device will automatically time-out of the *Maintenance* state after a preset period of inactivity (Default is 5 minutes).

#### <span id="page-5-2"></span>**Remote maintenance**

To enter the *Remote Maintenance* state from the *Maintenance* mode, open the hinged front cover and connect to a PC with a USB cable.In *Remote Maintenance* state it is possible to control, monitor and re-programme the FAAST LT device via the PC using PipeIQLT.

The *Remote Maintenance* state does not have a time-out. The FAAST LT device will return to the *Maintenance* state when the USB cable is unplugged.

#### <span id="page-5-3"></span>**Service mode**

When the FAAST LT device is in *Normal*, the *Service Mode* state is entered automatically when the front cover is opened.The FAAST LT unit switches off the power to the unit.Once the service action is complete, and the front cover is closed, the FAAST LT device restarts automatically.

#### <span id="page-5-4"></span>**Power out of range state**

If the PSU voltage is out-of-range, the FAAST LT unit will stop working, switching off the power to the unit and signalling a power fault and a general fault.

The FAAST LT device remains in this state until it is re-powered or restarts automatically when the supply voltage returns to within the correct range.

#### <span id="page-5-5"></span>**Password procedure (To enter Maintenance Mode)**

Press and hold **RESET**; left hand flow indicator will turn yellow then green.

Release **RESET** and FAULT indicator will switch on green.The left hand flow indicator will blink green indicating the device is ready for the first digit.

Press **DISABLE** to increment the LEDs 1…9; press **TEST** (tick button) to select a digit.

The flashing airflow segment will turn solid green and the next segment will begin to flash indicating set the next digit. When the 4th digit is selected, all 4 airflow segments are turned off. If the password is accepted the FAULT indicator will remain green and the unit enters *Maintenance* mode.If the password is incorrect the FAULT indicator flashes yellow and the unit remains in *Normal* mode.**The Default password in 3111**.

If no button is pressed for 10s during the password sequence, the unit returns to *Normal* mode.If there is no activity in *Maintenance* mode for 5 minutes (default), the fault indicator blinks green for 15s and then the unit returns to the *Normal* state.

When the USB cable is plugged into the unit, it switches to *Remote Maintenance* mode; the maintenance time-out is disabled.

## <span id="page-6-0"></span>**Introduction to PipeIQLT**

#### <span id="page-6-1"></span>**Overview**

The PipeIQLT software program is a convenient and powerful Windows® based application that can be used to set-up and monitor the performance of FAAST LT Aspiration devices via a graphical user interface on a PC.

PipeIQLT also provides facilities to develop and verify the performance of pipe network solutions, configure the design parameters to suit local fire codes and standards and generate pipe layout diagrams, BoMs, parameter tables and event log reports.

With a detailed Help Menu to guide the user through the different screens and options, PipeIQLT is a comprehensive package to support the use of the FAAST LT detector in aspirating applications.

#### <span id="page-6-2"></span>**Installing and running PipeIQLT**

Load and install PipeIQLT on the PC (See the *PipeIQLT Quick Start Instructions* at the back of the *FAAST LT Quick Installation Guides* for details of installing and launching PipeIQLT).

#### <span id="page-6-3"></span>**The PipeIQLT User Interface**

The graphical user interface for PipeIQLT includes a title bar, menu bar, toolbar, left pane, right pane, and status bar as described in the following table:

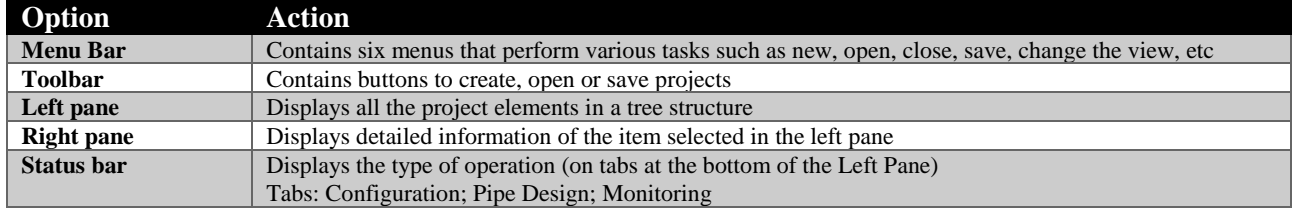

## <span id="page-7-0"></span>**USING PIPEIQLT TO CONTROL OR MONITOR FAAST LT**

#### <span id="page-7-1"></span>**FAAST LT USB Connection**

PC connectivity is provided by an on board USB **B** socket located in the middle of the FAAST LT unit behind the hinged front cover.The USB interface allows access to a range of additional options, via the PipeIQLT application software (supplied).

Note: To connect, access or change any FAAST LT configuration parameters, the device must be in *Maintenance* mode (See *Password Procedure* to enter *Maintenance* mode).

#### <span id="page-7-2"></span>**Connecting a PC to a FAAST LT Device for the First Time**

#### <span id="page-7-3"></span>**PCs Running Windows 7**

Ensure that PipeIQLT is installed on the PC, and that the FAAST LT unit is running in *Maintenance* mode. With Windows 7 running, connect the USB cable from the FAAST LT device to a spare USB port on the PC.The PC will automatically detect the new hardware and find and install the necessary driver software. When this is complete, a message will appear in the bottom right corner of the screen (the FAAST LT device can be viewed in the *Ports (COM & LPT)* field of *Device Manager*).

#### <span id="page-7-4"></span>**PCs Running Windows XP**

Ensure that the FAAST LT unit is running in *Maintenance* mode.The first time that a PC running Windows XP is connected to the FAAST LT device, the Windows 'Plug and Play' dialog box will pop up on the screen, alerting that a new hardware device has been found and needs to be connected.

Choose the following options:

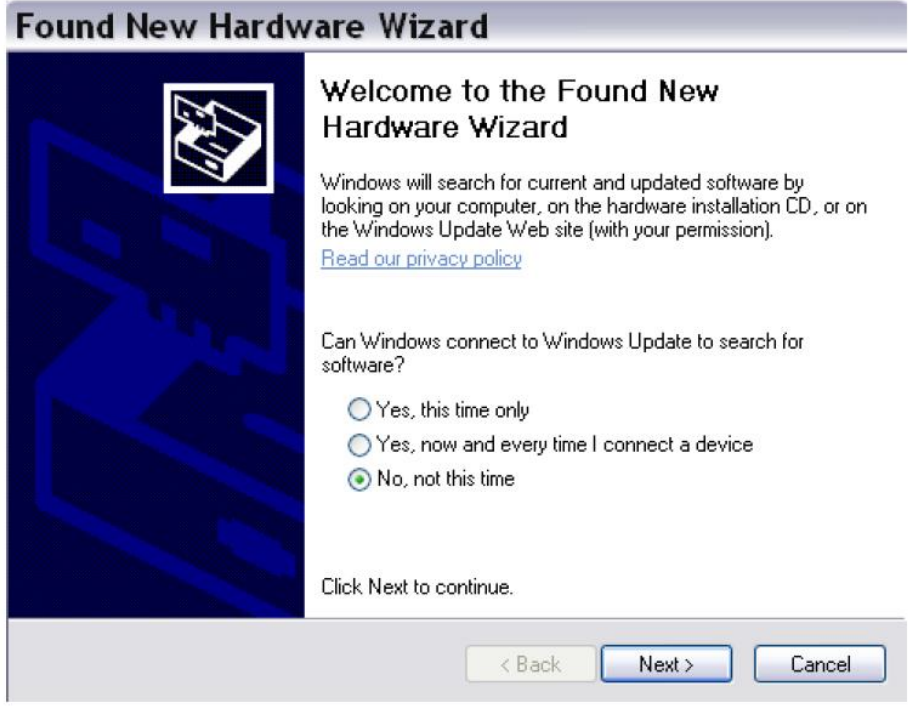

Select **No, not this time** and **Next** to move to the next window:

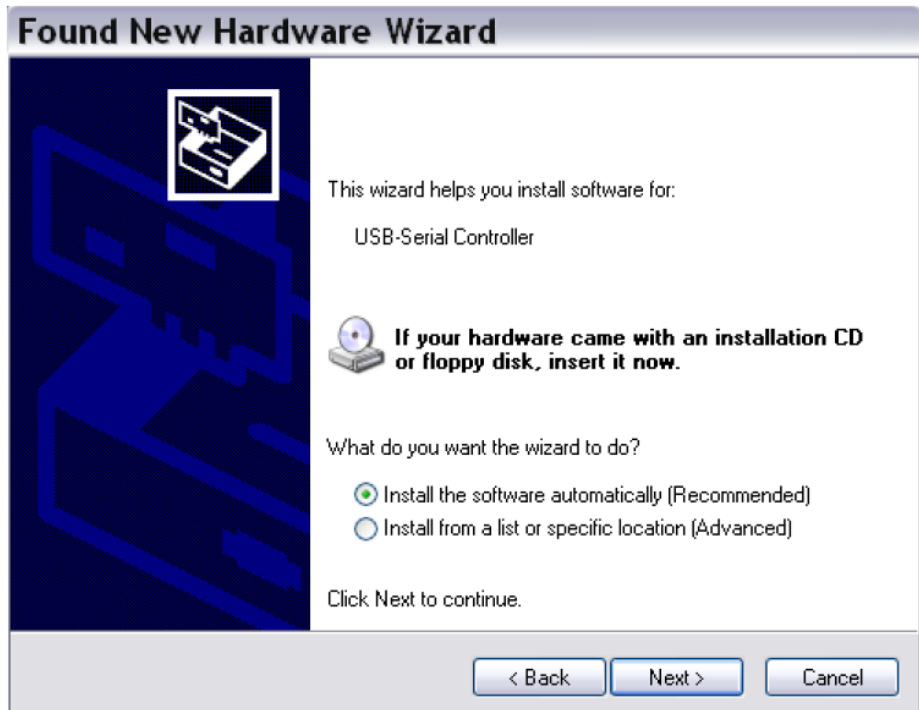

Select **Install the software automatically (Recommended)**.

Place the PipeIQ LT disc supplied with the FAAST LT unit into the CD drive and click **Next**. Follow the onscreen instructions to install the new hardware drivers. When complete, a window will display the message **The wizard has finished installing the software for FAAST LT**.

#### Click **Finish**.

The FAAST LT device will appear in *Device Manager*.

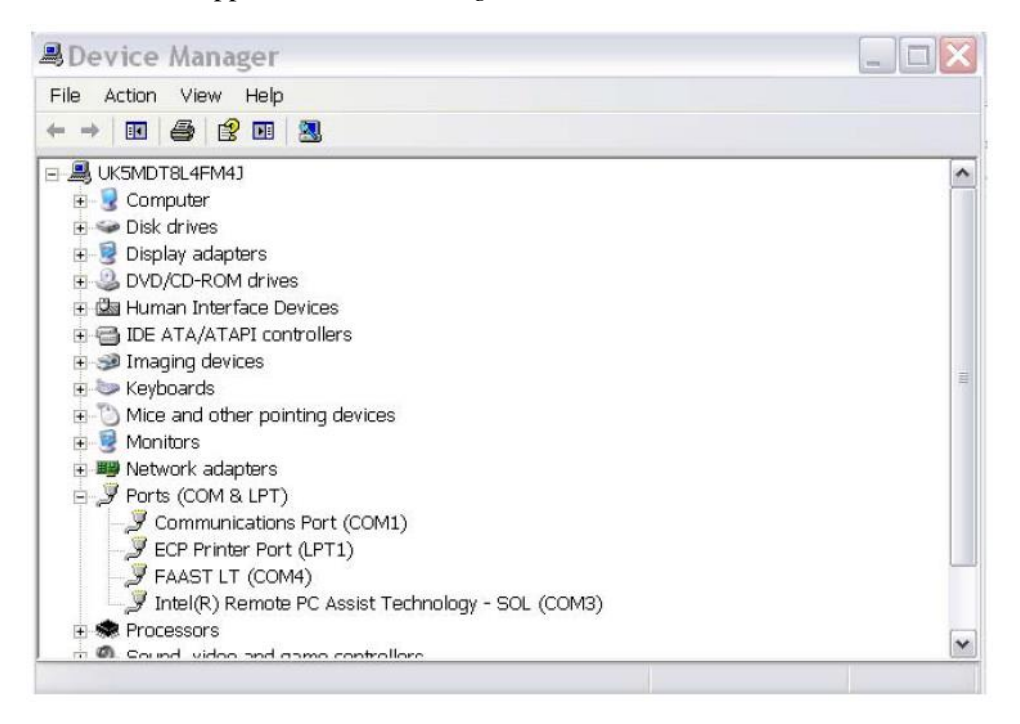

#### <span id="page-9-0"></span>**Preparing to Configure or Monitor a FAAST LT Device**

To connect and communicate with a FAAST LT device via the PC USB port, PipeIQLT must be running a project (.mdf file) that matches the type of FAAST LT device being used.If no project exists on the PC, one will have to be created prior to connecting (See *Creating a Project* section).

#### <span id="page-9-1"></span>**To communicate with a FAAST LT Device.**

Ensure that the FAAST LT unit is in *Maintenance* mode, PipeIQLT is running on the PC, and a USB cable is connected from the internal socket to the PC.

In PipeIQLT, open the project file associated with the FAAST LT device to be monitored.The **Left** pane in PipeIQLT will show the aspirating system tree (loading the file may take a little while).

Click on the **FAAST LT Device** to highlight it, as shown below:

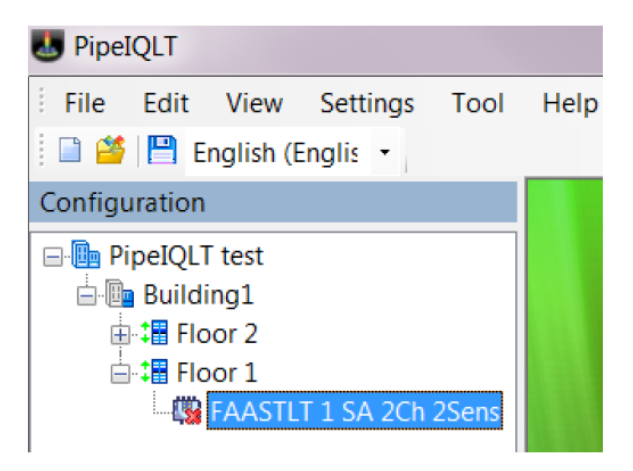

Select **Connect Device** from the **Tool** menu.

Follow the on-screen instructions to make the connection.

The device is connected when a *Green Tick* is indicated by the device. A *Red Cross* indicates that the device is not connected.

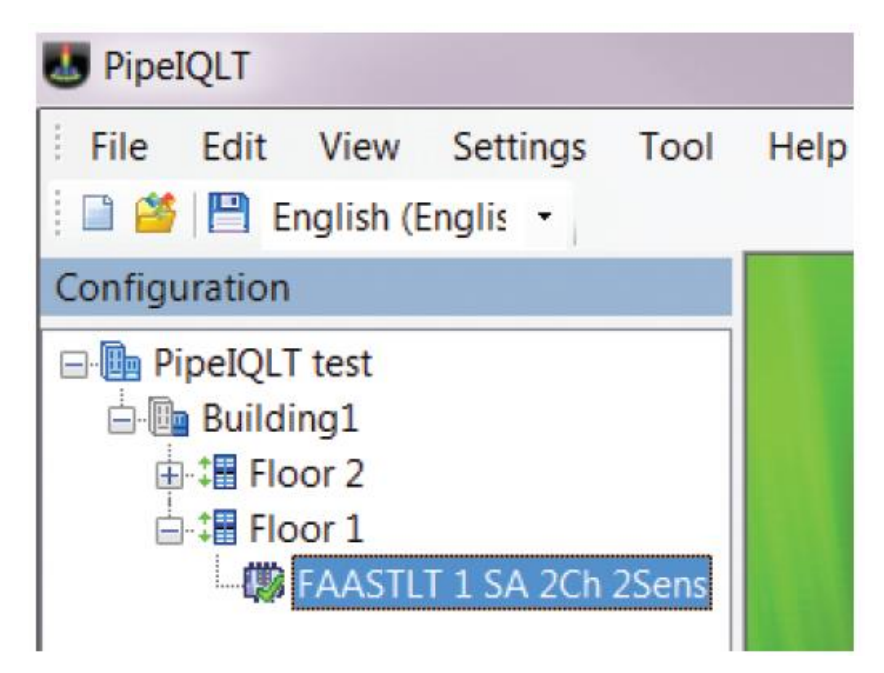

In the *Status Bar* at the bottom of the left pane, a series of tabs allow the user to switch the view as required:

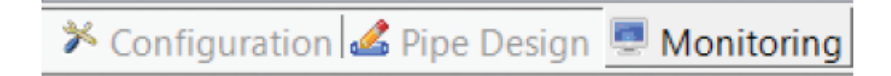

Select the **Monitoring**/**Configuration** tab as required.

#### <span id="page-10-0"></span>**Monitoring a FAAST LT Device**

Once connected to a FAAST LT device, PipeIQLT can be used to monitor the device; it is possible to check the status (read device information), review event logs, activate relays, test the fan speed and reset the device.

Open a relevant project, highlight the FAAST LT device, Select *Connect Device* from the *Tools* menu and make the connection.Double click the FAAST LT device to open the large pane on the right side of the screen.View the device status features by clicking on the *Monitoring* tab.An additional tab at the top of the pane provides access to further features.

Ensuring that the FAAST LT device is highlighted in the left pane, Select **Device information** from the *Tools* menu to view further info. The *Monitoring* screen view is shown in Appendix A. For more information on using the *Monitoring* options, see the PipeIQLT *Help* Menu.

#### <span id="page-10-1"></span>**IMPORTANT NOTES ON ALTERING FAAST LT SETTINGS**

FAAST LT devices are shipped with factory default parameters that should be adequate for many aspirating applications; a list of these parameters is shown in *Appendix B*.If these factory default parameters are altered, the validity of the new settings must be confirmed

#### <span id="page-10-2"></span>**Air Flow Settings**

The FAAST LT operating settings can only be changed using the PipeIQLT application. Pipe layouts should be verified for EN54:20 compliance by running a PipeIQLT simulation project (via the **Pipe Design** tab) and evaluating the results against the strict approval criteria in the program. Sensitivities, air flow rates and limits etc are adjusted and optimised within PipeIQLT; the FAAST LT parameter values are created in the pipe design project and stored in an associated configuration file. The resulting air flow rate should be set as the reference flow into the configuration by pressing the **Apply to Configuration** button in the PipeIQLT *Pipe Design* mode, which will automatically set the new airflow limits.

Modifying the reference flow arbitrarily from within the *Configuration* screen is not recommended.Changing the fan speed using the manual mode from within the *Configuration* screen should be avoided.These change options are available primarily for test purposes only.Manually setting the fan speed to change the air flow will not alter the associated hi/lo flow limit settings in the FAAST LT unit. Therefore this option should not be used to set or change air flow values in an EN54 compliant pipe system; the PipeIQLT *Pipe Design*  facility should always be used.

#### <span id="page-10-3"></span>**Delay Settings**

The default values for flow fault delay, general fault delay, pre-alarm and alarm delay, and remote output alarm time that are pre-set into the FAAST LT unit are critical for compliance to the EN54:20 standard.

Within the *Configuration* options it is possible to increase delay times for these actions, but any changes should be made with extreme caution. Increasing any of these delays should not be done without a clear understanding of the consequences to the requirements of the EN54:20 standard.

#### <span id="page-10-4"></span>**Configuring a FAAST LT Device**

The PipeIQLT configuration interface provides a method for viewing and editing the device configurations. Once connected to a FAAST LT device, PipeIQLT can be used to configure the device; it is possible to set up relay actions, fan speed, critical times and dates, event log requirements and other operational parameters.For the Stand Alone versions it is also possible to configure the alarm thresholds.

With the *Configuration* options selected, the *General* tab displays in the right pane, with further options available using the **Advanced** button (details such as passwords, time-outs and external input information).If a new project was created, the initial screen display will show the factory default settings for the device type selected.

Select the **Alarms and Relays** tab to show details such as relay latching, alarm mode settings and delays.

Select the **Channels and Sensors** tab to show details such as fan speed settings and sensor or channel disablement.

The *Configuration* screen views are shown in Appendix A.

**Note:** There are some differences between the graphic screens for the FAAST LT stand alone and loop based units, owing to the variation in control and operation between the two.

For more information on using the *Configuration* options, see the PipeIQLT *Help* Menu.

Follow the steps below to configure a FAAST LT device.

- 1) Open a relevant project, highlight the FAAST LT device, Select *Connect Device* from the *Tools*  menu and make the connection.Double click the FAAST LT device to open the large pane on the right side of the screen.View the device settings by clicking on the *Configuration* tab.At this point, the screen will show the configuration *from the current project file*, *NOT* the actual device configuration.
- 2) Ensuring that the FAAST LT device is highlighted in the left pane, Select **Get Configuration** from the *Tools* menu; the FAAST LT current configuration parameters will be uploaded from the device and shown on the PC screen.Note that this uploaded data from the device will overwrite the configuration file values in the current project.
- 3) Set the configuration as required and click **Apply**, then **OK**.
- 4) To save this new device configuration in the current project select **Save** from the *File* menu, or to save as a new project select **Save As** from the *File* menu and enter a new filename.
- 5) **To actually change the operating settings in a FAAST LT device, it is necessary to connect to the unit and send across the configuration file using the USB link; see** *Sending a Configuration to a FAAST LT Device* **section.**

#### <span id="page-11-0"></span>**Sending a Configuration to a FAAST LT Device**

The *Send Configuration* option in PipeIQLT will download the saved configuration settings from a PC to a FAAST LT device. Before sending the configuration information, ensure that the device is connected and communicating with the PC.

Select the *Configuration* tab.

In the left pane, right-click the device and then choose the **Send Configuration** option, or choose **Send Configuration** from the *Tools* menu.

Enter the *Maintenance Password* into the dialogue box and click **Download**.

A confirmation message appears. Click **OK**.

**Note:** When a new configuration is downloaded to a FAAST LT device, the new parameters are not used immediately; it is necessary to exit from the *Maintenance* mode.Disconnect the PC and remove the USB cable, close the front cover and then wait for the *Maintenance* mode time-out (or press the three front panel buttons for 2 seconds - see the *FAAST LT Quick Installation Guide*) and allow the device to restart.

Remember that the data uploaded from the FAAST LT device will overwrite the configuration file in the current project. It is recommended that a copy of the original configuration is made and stored before any changes are made to the FAAST LT control parameters (after selecting *Get Configuration* from the *Tools*  menu, select *Save As* from the *File* menu).

For more information on using the *Configuration* options, see the PipeIQLT *Help* Menu.

#### <span id="page-12-0"></span>**Time and Date: Setting the Real Time Clock**

The time and date clock in the FAAST LT device is set up independent of the configuration parameters.

With the *Monitoring* tab selected in the left pane and the FAAST LT device highlighted, ensure that the *Actions*  tab is selected in the right pane. The clock configuration section is located in the bottom left of this pane.

Click **Get** to refresh the date and time display.

Click on **Change FAAST LT Clock** to adjust the date and/or time.Follow the on-screen instructions and then click **Update**.Click **OK** to finish. The clock is immediately reset.

#### <span id="page-12-1"></span>**Setting the Alarm Level (Stand Alone Versions Only)**

The FAAST LT detector uses an internal laser smoke sensor in each channel. The laser sensor has 9 sensitivity levels allowing 9 different Alarm or Pre-Alarm settings to be available in the detector; these are shown in the table following:

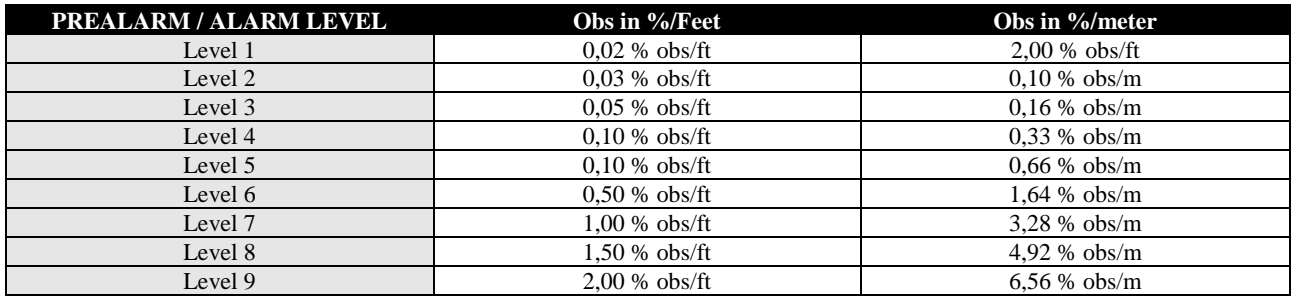

To set these levels, ensure the *Configuration* tab is selected in the left pane and click the *Advanced* button in the *Channels and Sensors* tab of the right pane.Set the required alarm value from the drop down menu.

Using the **Day/Night** mode, a second set of Alarm and Pre-Alarm levels can be configured.

In the common chamber version of the FAAST LT ( 1 channel - 2 detectors), it is possible to configure the detector to give alarm when only 1 sensor **(OR)** or when both sensors **(AND)** reach the alarm level.

#### <span id="page-12-2"></span>**FAAST LT Alarm Mode (Loop based version only)**

For a FAAST LT device that uses loop communication the smoke alarm decision is made at the panel.The panel can activate an Alarm status at the FAAST LT unit in one of two ways, pre-settable in the configuration parameters.

#### <span id="page-12-3"></span>**Sensor Alarm Mode**

In this mode, the FAAST LT unit monitors the sensors' remote outputs; these are under the control of the panel.When the panel sets the remote output ON, the related sensor channel will go into alarm; when the remote output turns OFF, the channel will exit the alarm state.

#### <span id="page-12-4"></span>**Module Alarm Mode**

In this mode the FAAST LT Alarm state is controlled via the channel module.When the panel sends the output activation ON command to a channel module, the related channel will go into alarm.To exit the alarm state the panel must send the output activation OFF command to the module address.

**Note:** When the FAAST LT device is set to *Sensor Alarm Mode* and an output activation ON command has been sent to the module address, no alarm LEDs or alarm relay activation will be performed.Also, when the FAAST LT device is in *Module Alarm Mode* the alarm latching options are not allowed.

#### <span id="page-12-5"></span>**Setting the FAAST LT Device Fan speed**

Before leaving the factory, an air velocity reference value is set into each FAAST unit. This equates to an optimum air flow of approximately 45 l/min. Default high/low flow thresholds are set to guarantee a flow fault when the air flow is ±20% of the reference flow. The FAAST LT fan speed in each channel can be set to *Auto* or *Manual* control.

#### <span id="page-13-0"></span>**Auto Mode**

In automatic fan speed mode, the unit will automatically initialise to the best fan speed related to the reference flow value at power ON.

#### <span id="page-13-1"></span>**Manual Mode**

In manual fan speed mode, the unit uses the configured fan speed, and does not initialise the flow relative to the pre-set reference flow value. The fan speed can be set to operate in the range between 1 and 10 (highest speed).

#### <span id="page-13-2"></span>**Fan Speed Test**

It is possible to test the fan speed setting using PipeIQ LT.

The FAAST LT device must be connected and communicating with the PC.

Select the *Monitoring* tab in the left pane and highlight the FAAST LT device to be tested; the *Actions* tab will appear in the right pane.In the Test Fans Speed box, select the desired fan speed against the required channel with the slider.Click Test Fan; after a short period the *Flowrate* will be displayed.To terminate the test, click Stop.

## <span id="page-13-3"></span>**FURTHER PIPEIQLT CAPABILITIES**

#### <span id="page-13-4"></span>**Creating a Project**

To create a project select **New** from the *File* menu or click on the toolbar.

The *New Project* dialog box appears.

In the **File Name** box, type the name of the project, and then click **Save**.

The PipeIQ LT project file is created.

A project can comprise a site, buildings, floors, and devices. When creating a project, these items are created by default; they must be defined before designing the pipe layout. For information on configuring elements on a site, see the PipeIQLT Help (select **PipeIQLT Help** from the *Help* menu.

**Note:** It is possible to add new buildings, floors and devices to a project after the initial site configuration is complete. Editing or modifying a project is carried out in the *Configuration* mode; for more information on adding elements to a project, refer to the PipeIQLT Help Menu.

#### <span id="page-13-5"></span>**Designing a Pipe Layout**

To create an effective layout, the designer must have knowledge of the following:

Local codes and standards for the site

Pipe network design

Creating layouts using drawing packages (e.g.AutoCAD® software) and similar tools producing DXF format files.

For more information on using the Pipe Design Application Tools, see the PipeIQLT Help Menu.

#### <span id="page-13-6"></span>**Creating Reports**

PipeIQLT can generate the following reports.

Configuration Reports

Event Log Report

Pipe Layout

Bill of Materials.

For more information on using the Report options, see the PipeIQLT Help Menu.

#### <span id="page-14-0"></span>**PipeIQ LT Help**

The online help is a guide through the PipeIQLT application.The Help opens in a separate window where it is possible to search and navigate to information on different topics.

Select *PipeIQLT Help* from the *Help* menu or press **F1**.When you press *F1* the help topic for the active window is invoked.

#### <span id="page-14-1"></span>**Using Help - Navigation Pane (Left Pane)**

This pane includes *Contents*, *Search* and *Index* tabs.Click on the tab to access the content of each.

**Index:** This tab contains a multilevel list of keywords and keyword phrases. To open a topic in the *Display*  pane (Right pane) associated with a keyword, double click the keyword.If the keyword is used in more than one topic, a dialog box is displayed so you can select the topic to view, and then click **Display** or doubleclick the topic.

**Search:** This tab helps you to search for a topic or content.Type the word to search and press **Enter** on the keyboard.The list of topics is displayed below.Double click the topic to show it in the *Display* pane.

**Contents:** This tab lists the Table of Contents that contains categorized books and pages.When you double click a closed book it opens to display its topics, and when you click an open book it closes.Double click a topic to show it in the *Display* pane.

#### <span id="page-14-2"></span>**Using Help - Display Pane (Right Pane)**

The *Display* pane on the right of the online help displays the content for the selected topic.

**Blue Underlined Text** Indicates a link to a different topic.

**Green Italicized Text** Indicates a link to more information or images in the same topic. Re-click the link to hide the information or image.

## <span id="page-15-0"></span>**Appendix A – Monitoring and configuration interface**

#### <span id="page-15-1"></span>**A1: Connecting to a device**

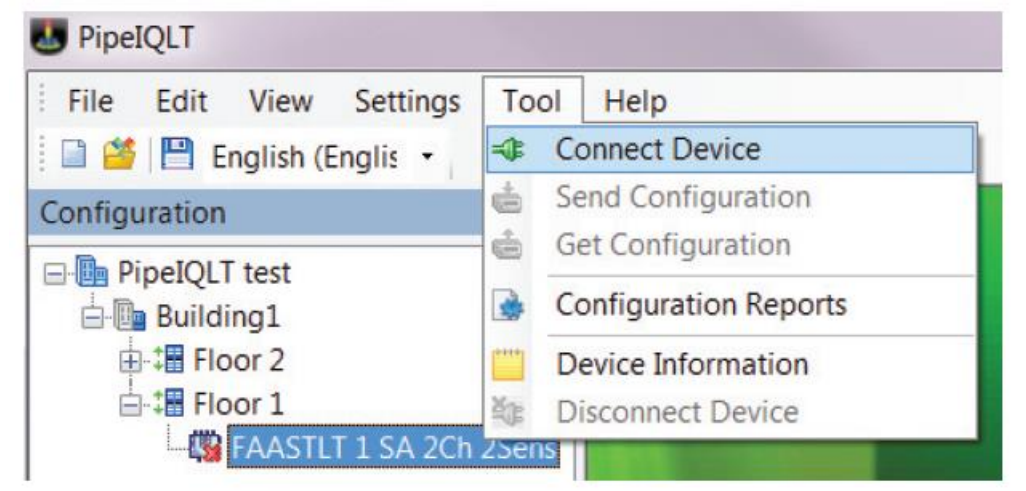

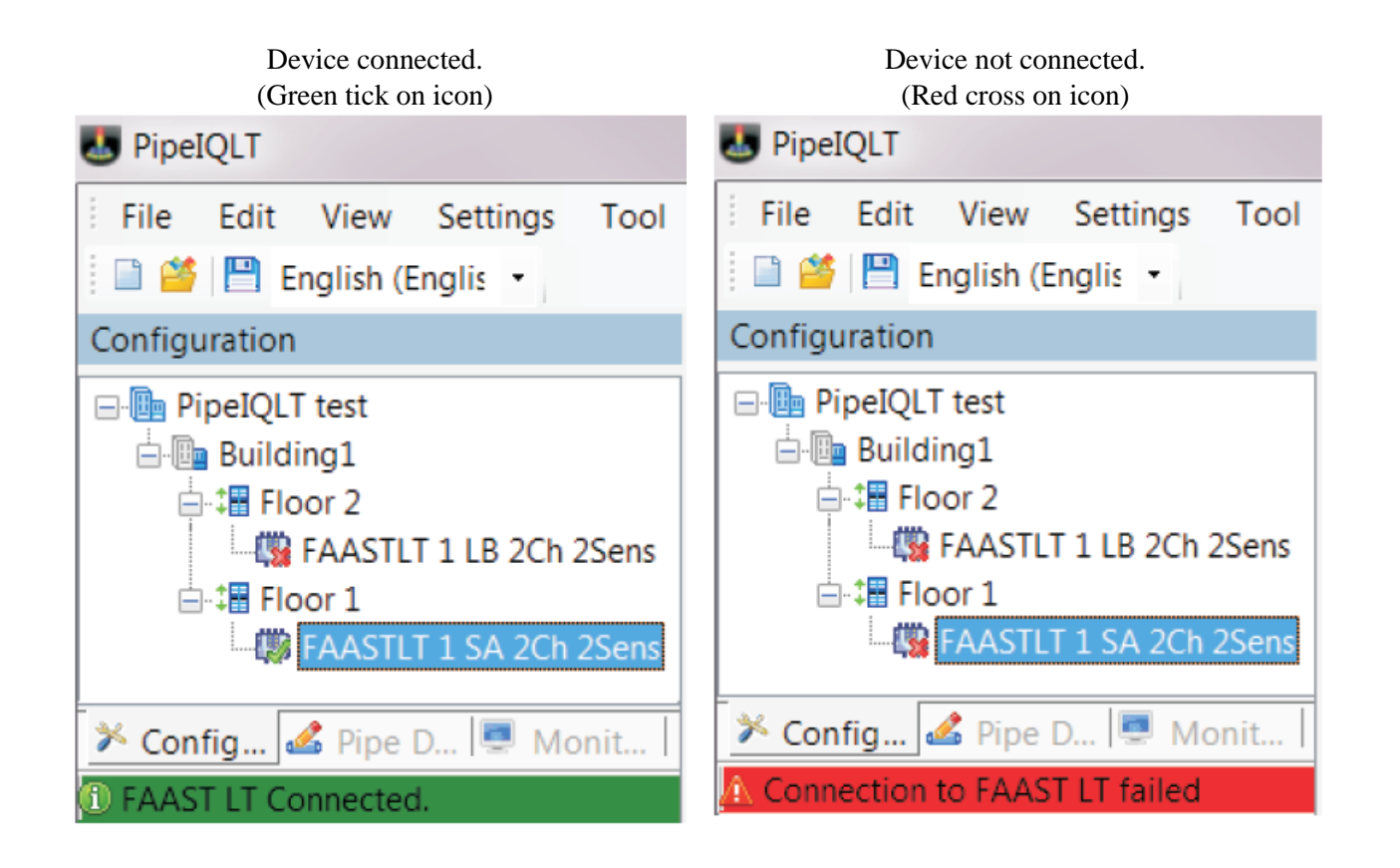

## <span id="page-16-1"></span><span id="page-16-0"></span>**A2: MONITORING MODE PANES Actions Tab - Stand Alone Versions**

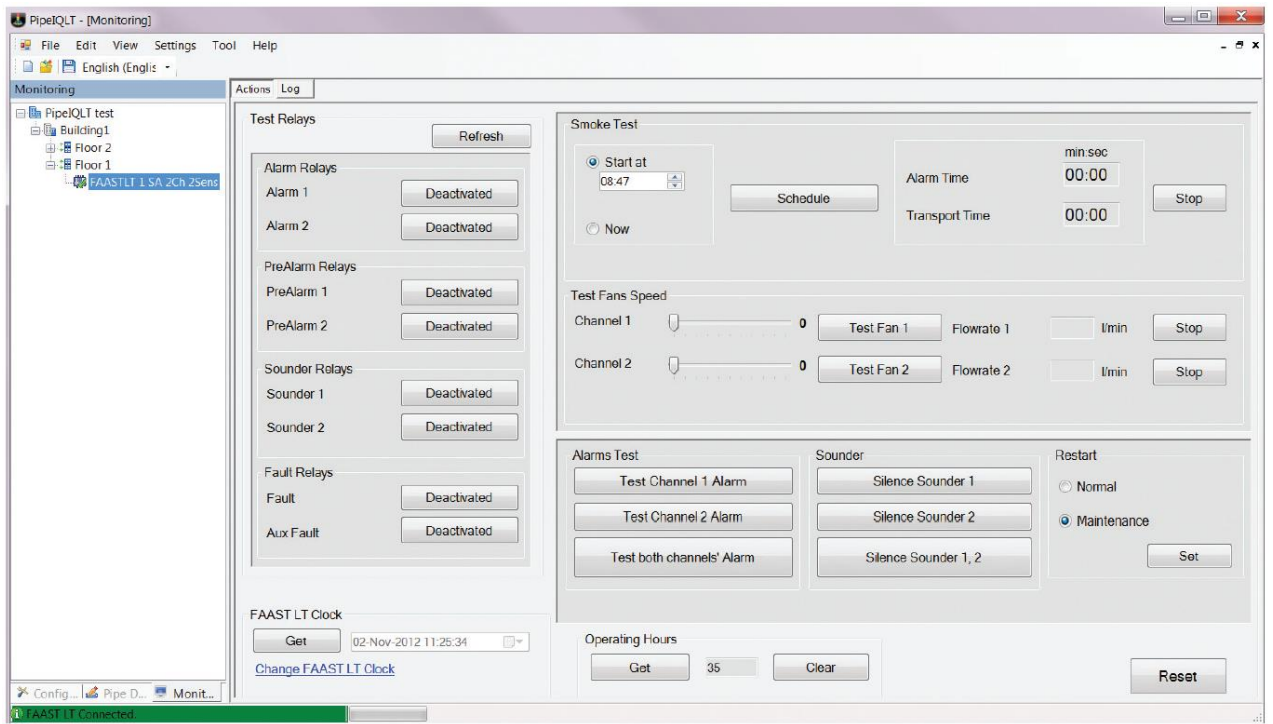

<span id="page-16-2"></span>**Actions Tab - Loop Based Versions**

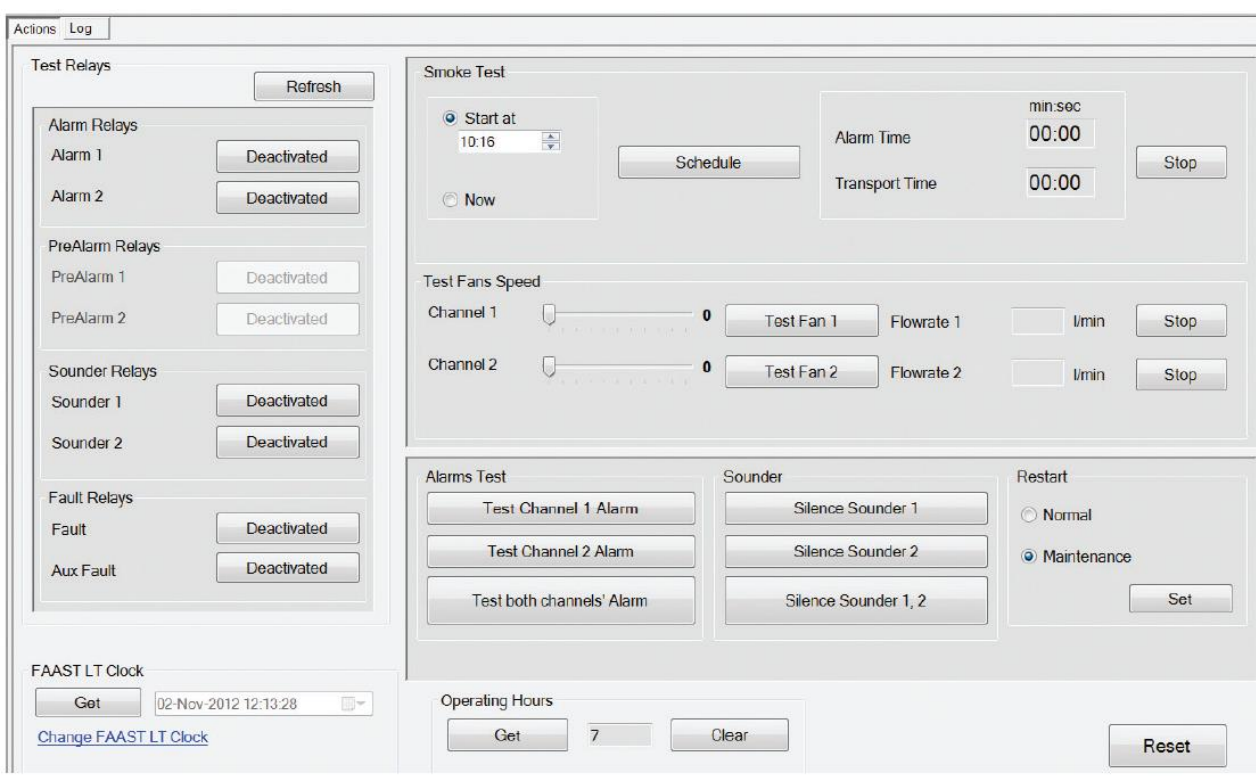

<span id="page-17-0"></span>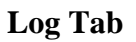

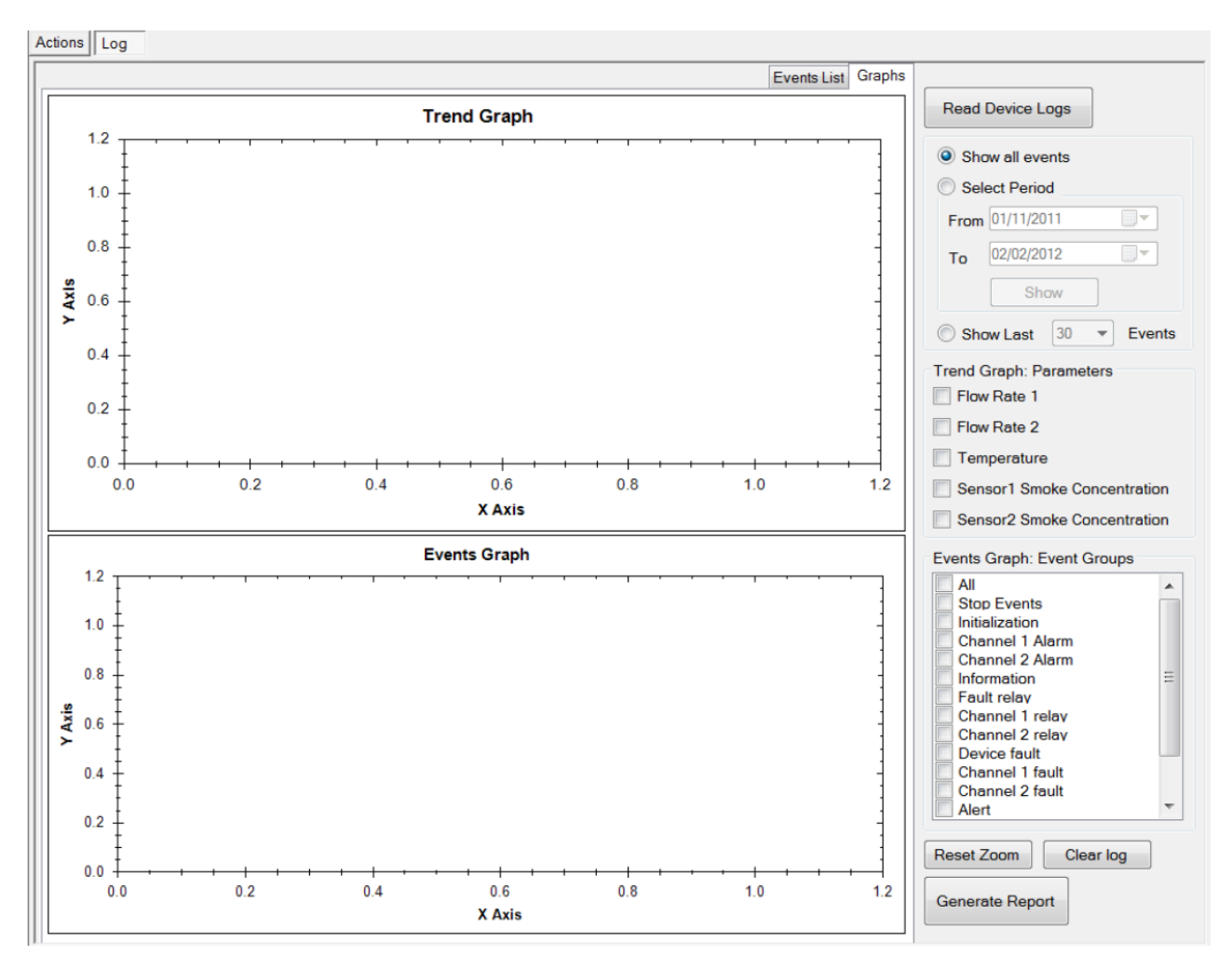

#### <span id="page-17-1"></span>**Setting the Clock**

(Facility located in the *Actions* tab)

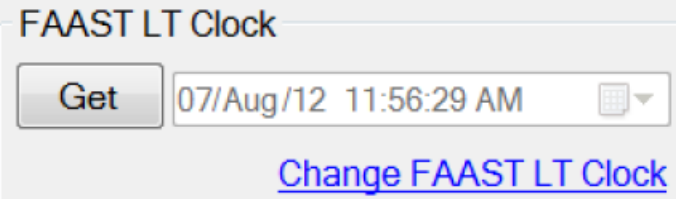

Use **Get** to retrieve the current time and date.

Use **Change FAAST LT Clock** to reset the time and date (to show *Clock Set* view opposite).

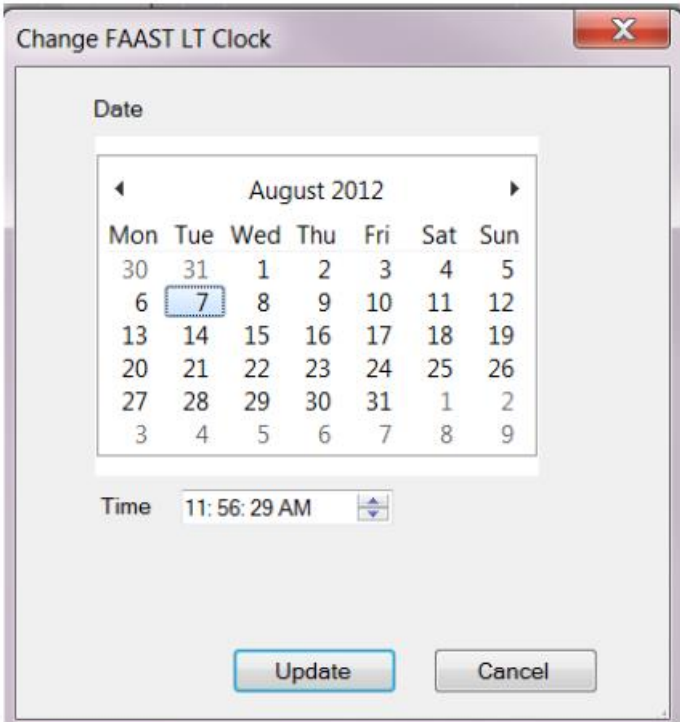

#### <span id="page-18-0"></span>**Display Device Information**

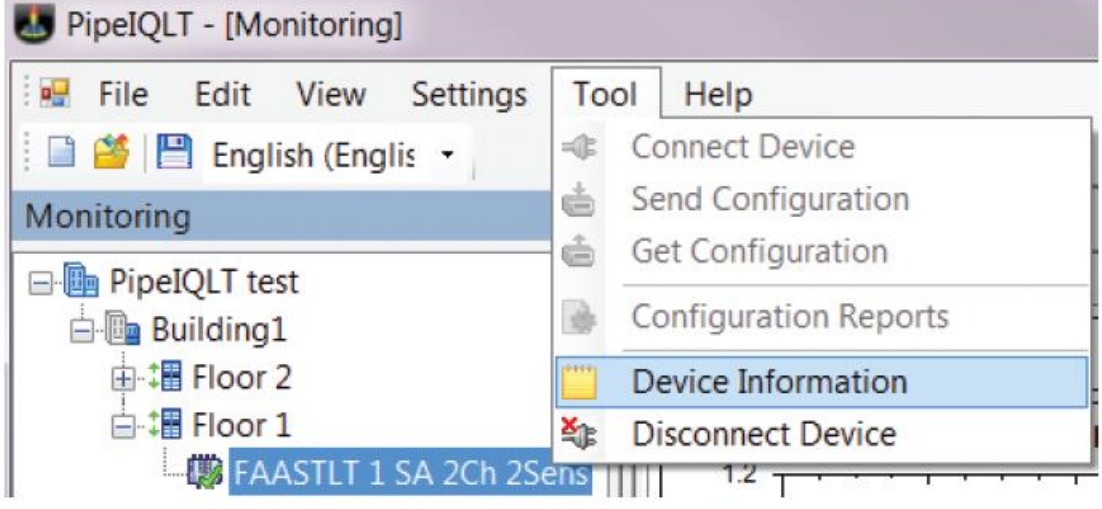

#### *Device Information* window (1) *Device Information* window (2)

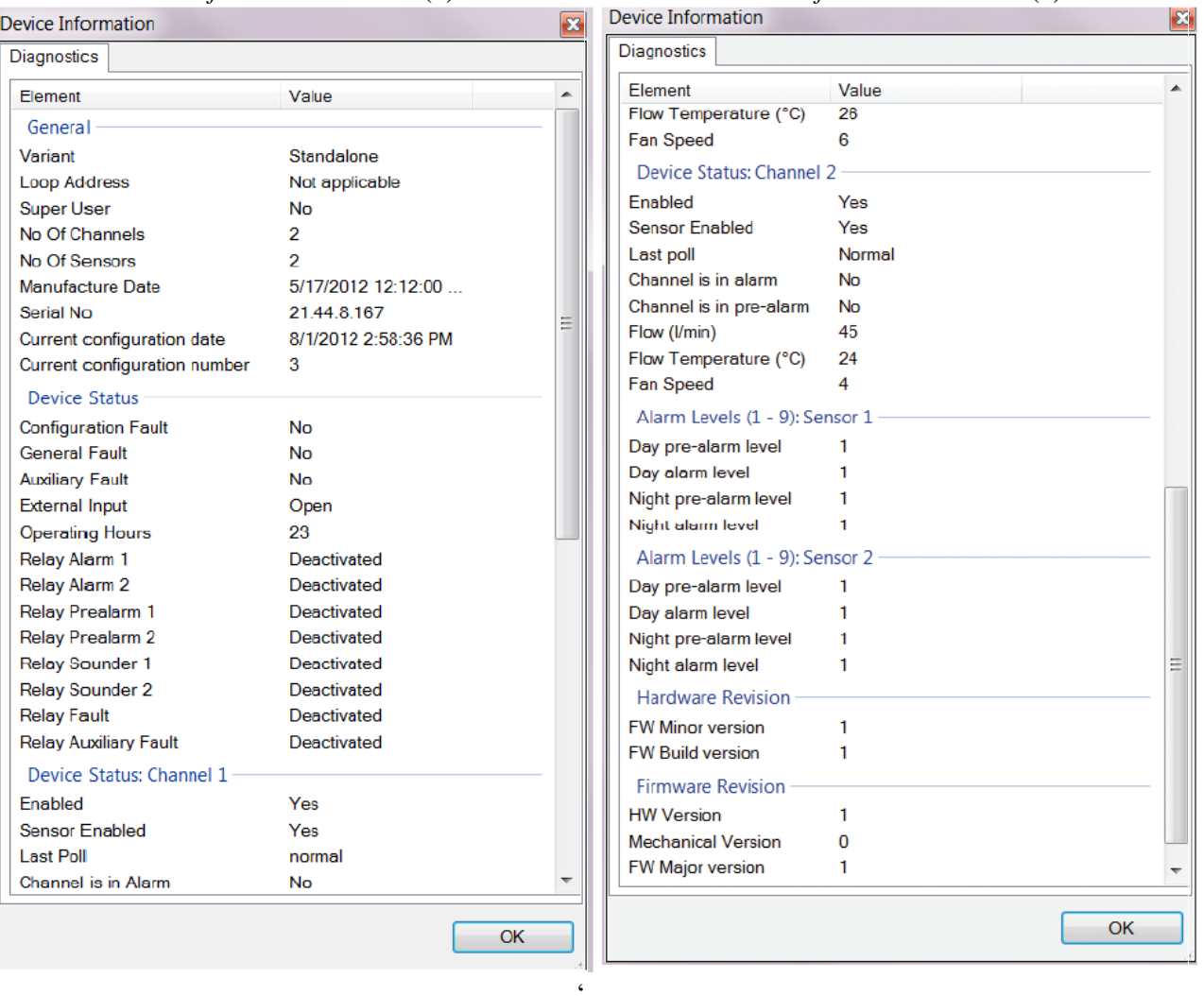

### <span id="page-20-1"></span><span id="page-20-0"></span>**A3: CONFIGURATION MODE PANES AND OPTIONS Configuration Options**

<span id="page-20-2"></span>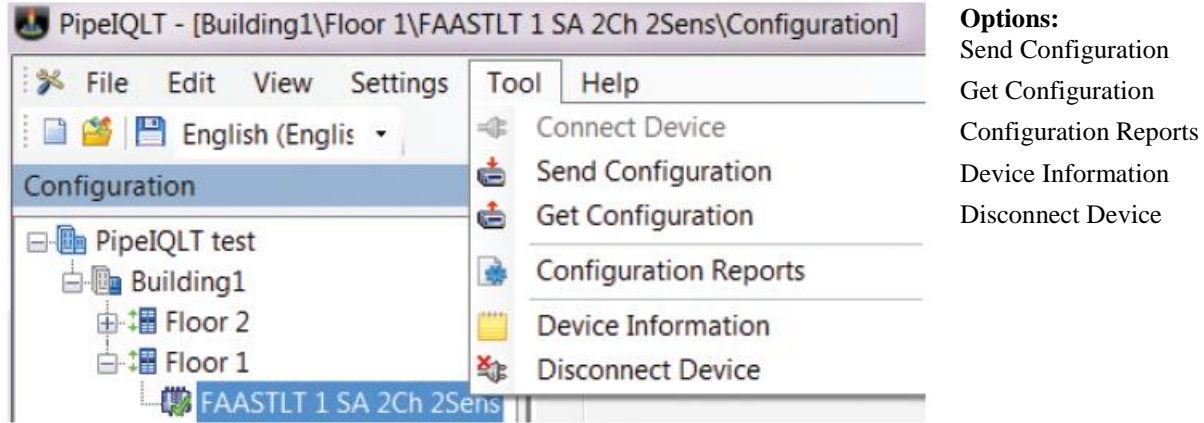

#### <span id="page-20-3"></span>**General Tab**

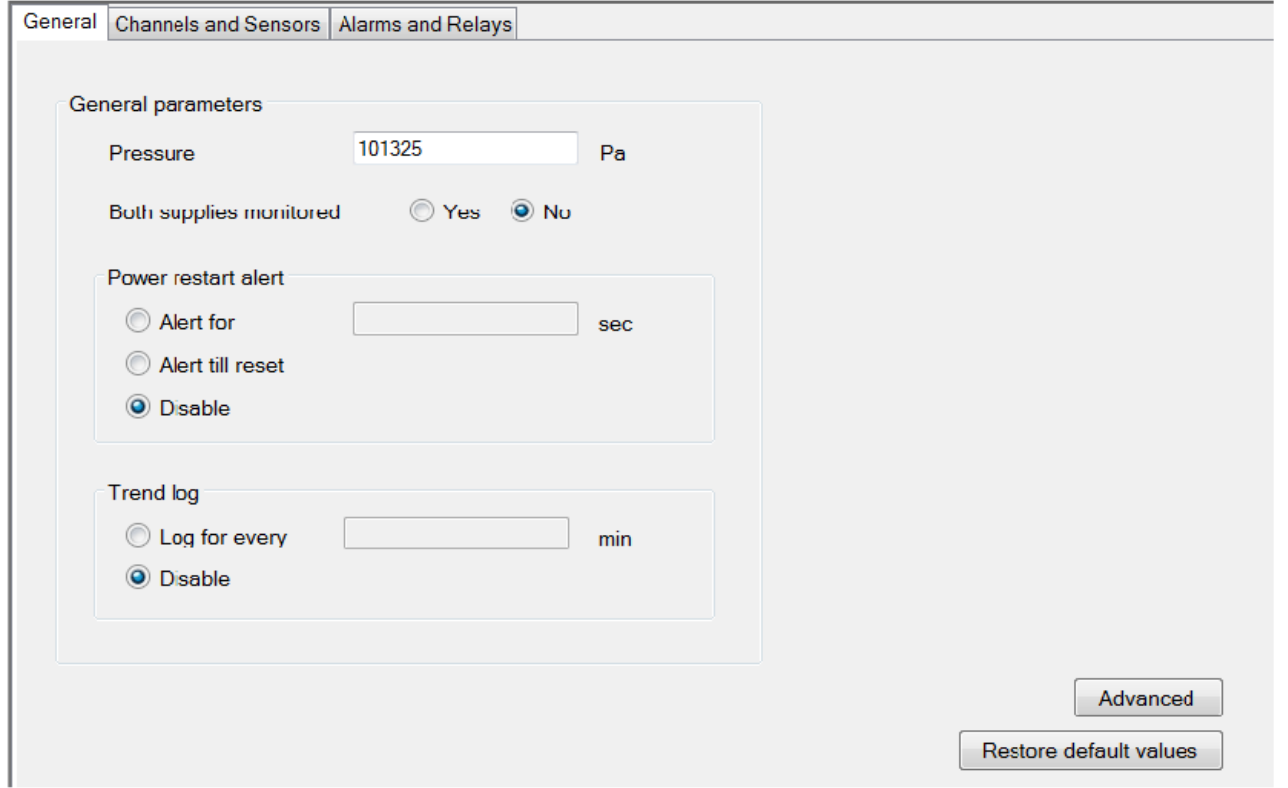

Clicking the **Advanced** button in the *General* tab displays additional configuration settings - there will be different options available for Stand Alone and Loop Based versions.

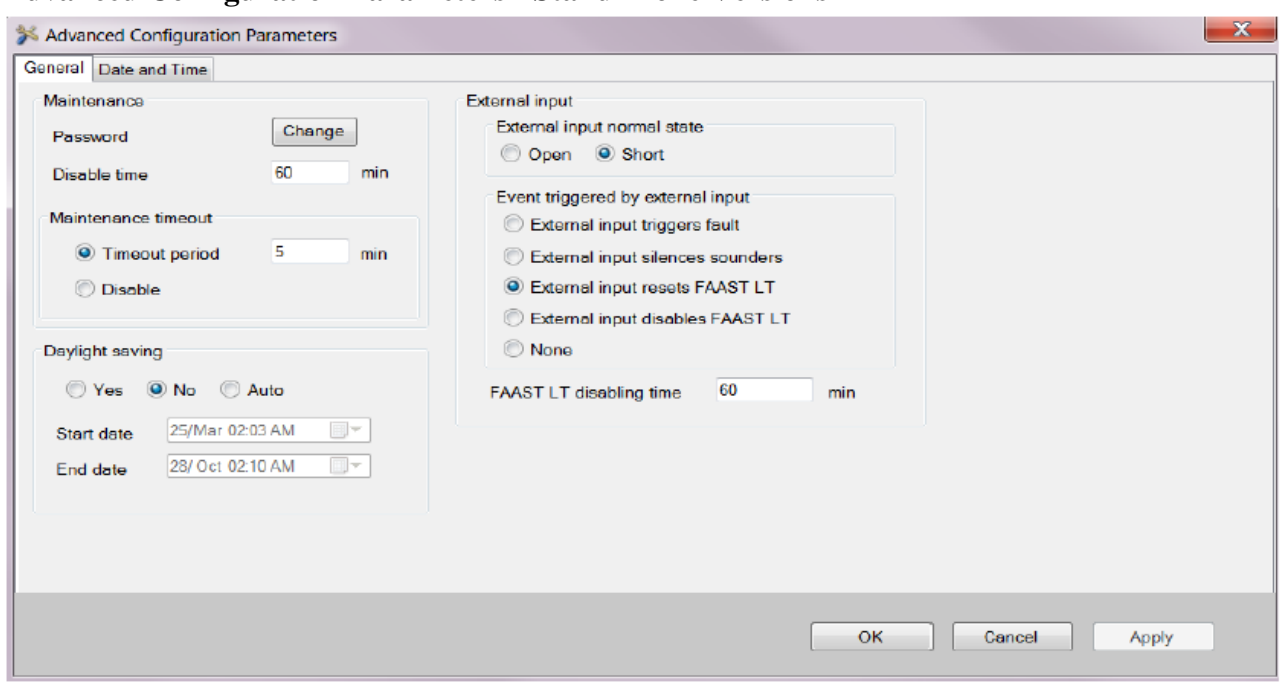

<span id="page-21-0"></span>**Advanced Configuration Parameters - Stand Alone Versions**

Select tabs as required within this window.

<span id="page-21-1"></span>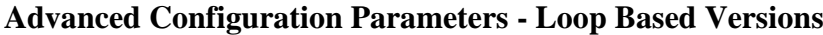

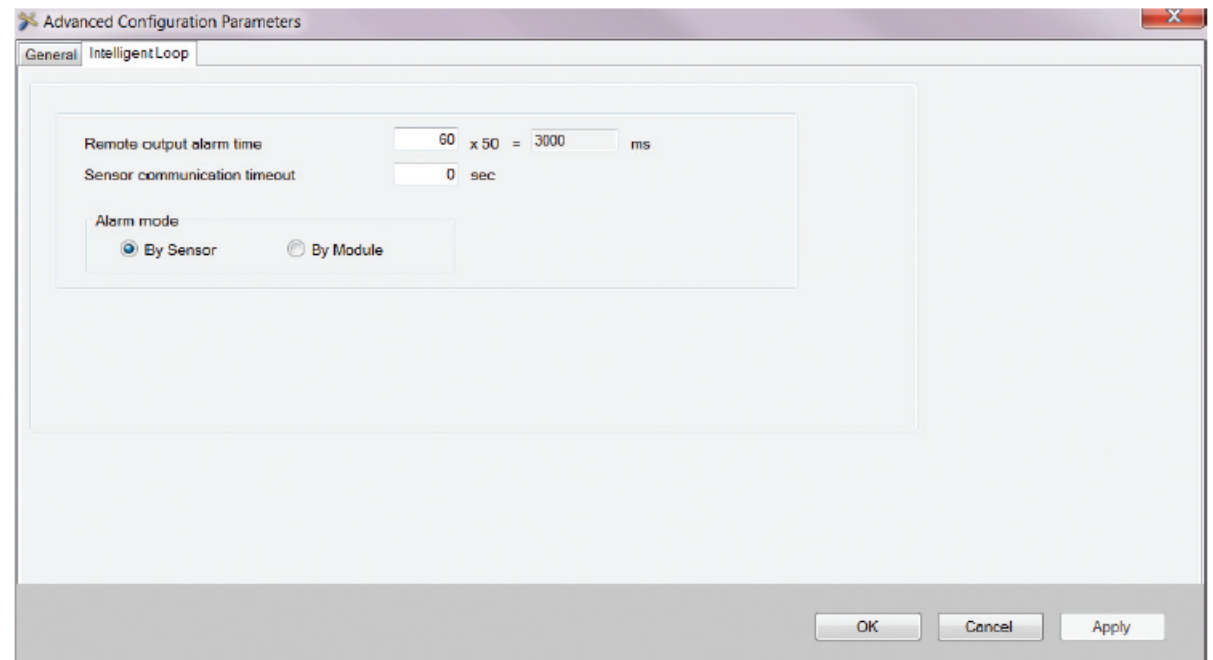

Select tabs as required within this pane.

#### <span id="page-22-0"></span>**Channels and Sensors Tab**

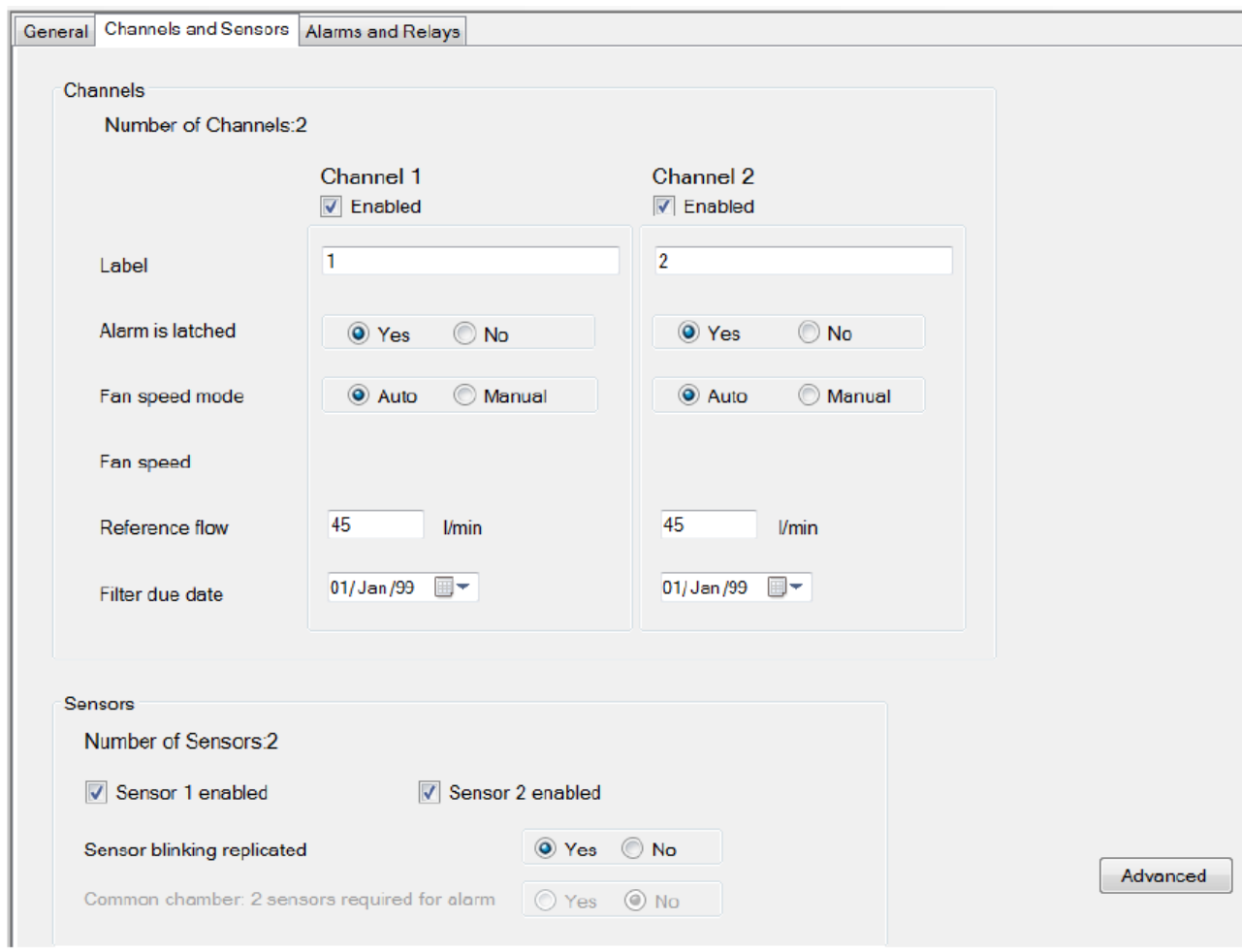

#### <span id="page-23-0"></span>**Alarms and Relays Tab**

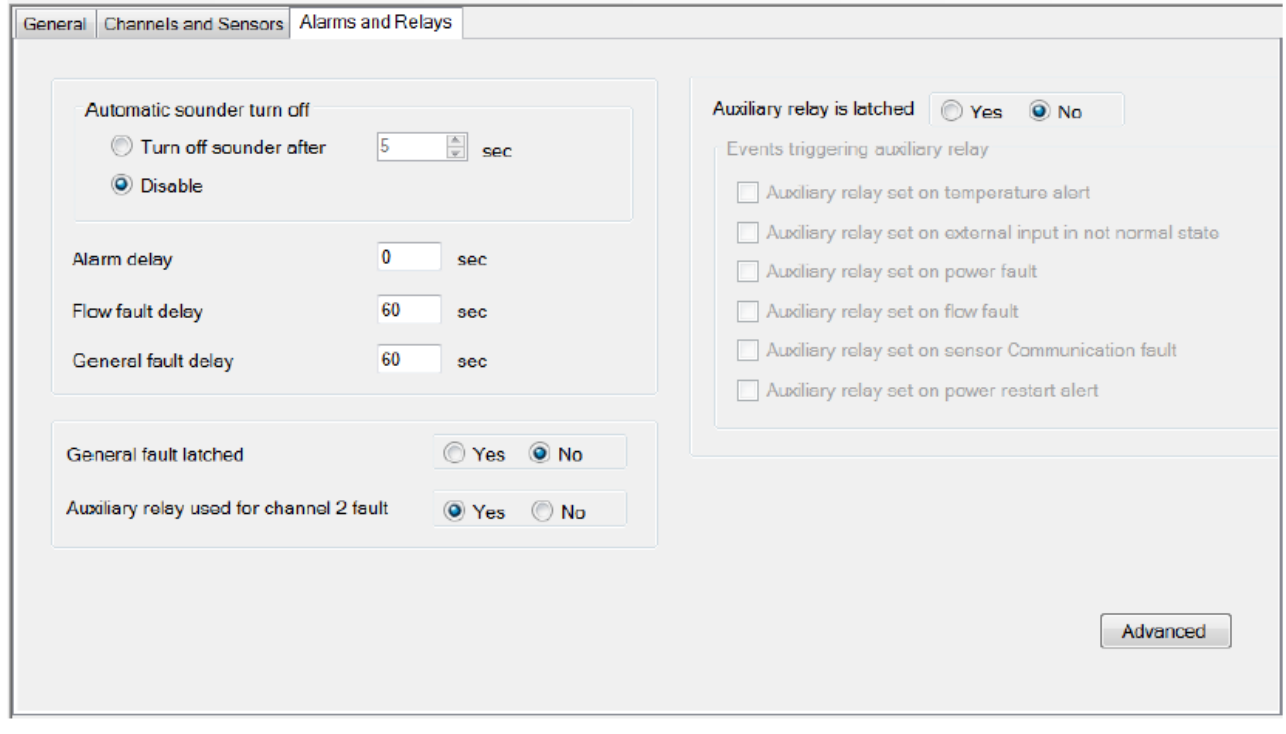

### <span id="page-23-2"></span><span id="page-23-1"></span>**A4: OTHER FEATURES Generating a Configuration Report**

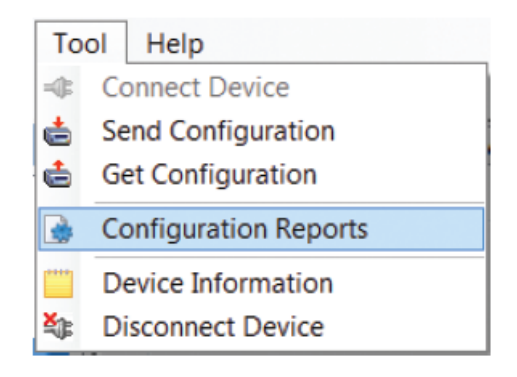

#### <span id="page-24-0"></span>**PipeIQ Report Viewer**

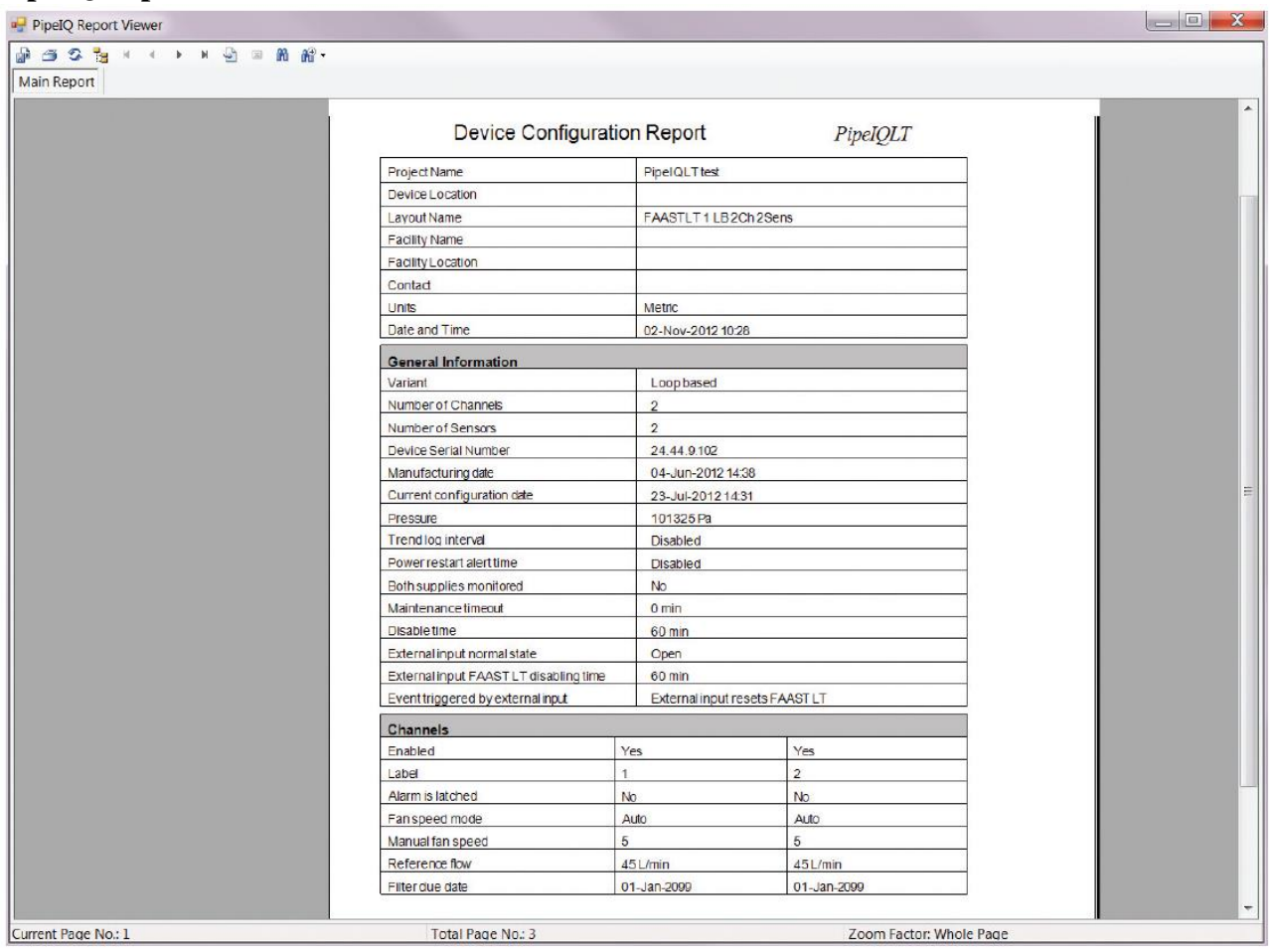

The configuration report will be multiple pages. Use the arrows on the toolbar to navigate through the pages, zoom or print the report.

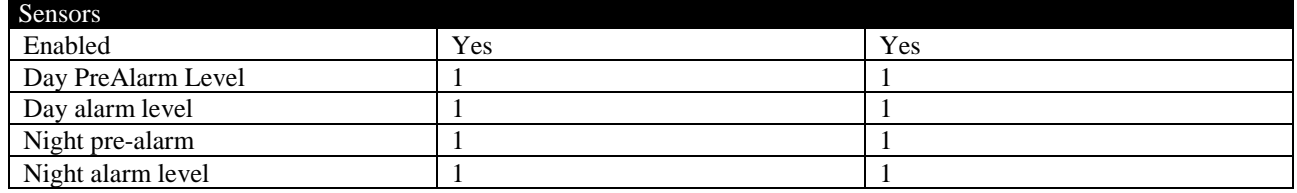

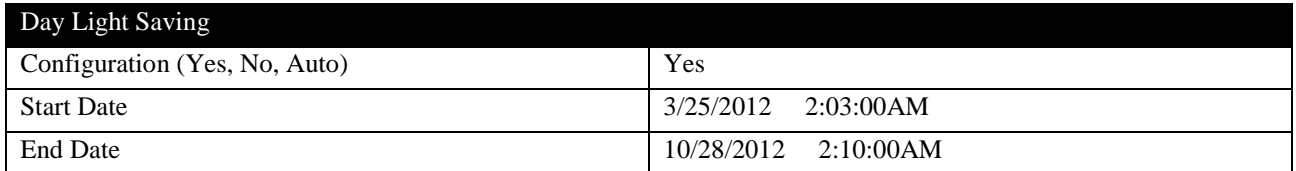

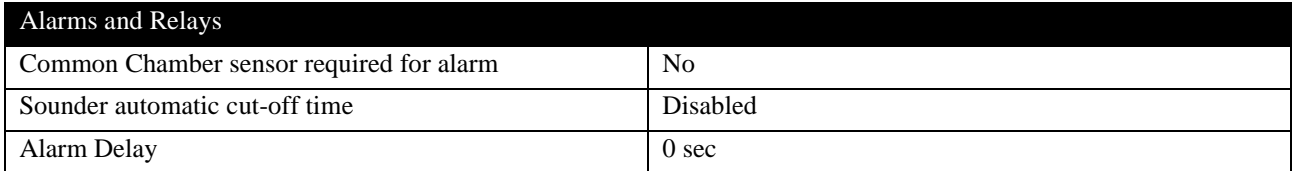

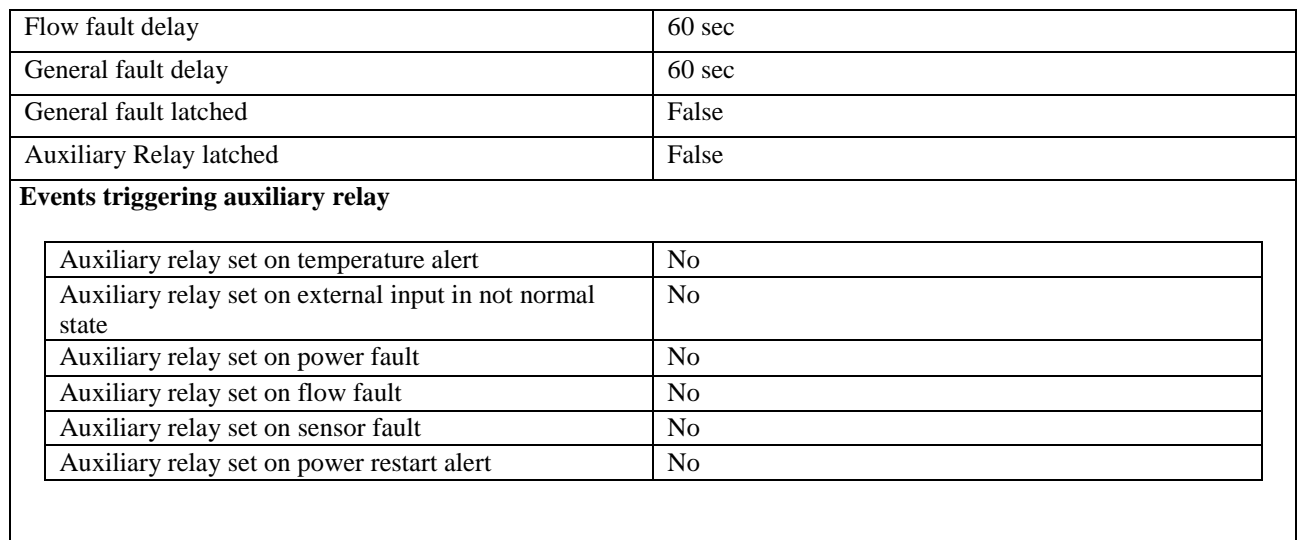

## <span id="page-25-0"></span>**Sending the Configuration to a FAAST LT Device**

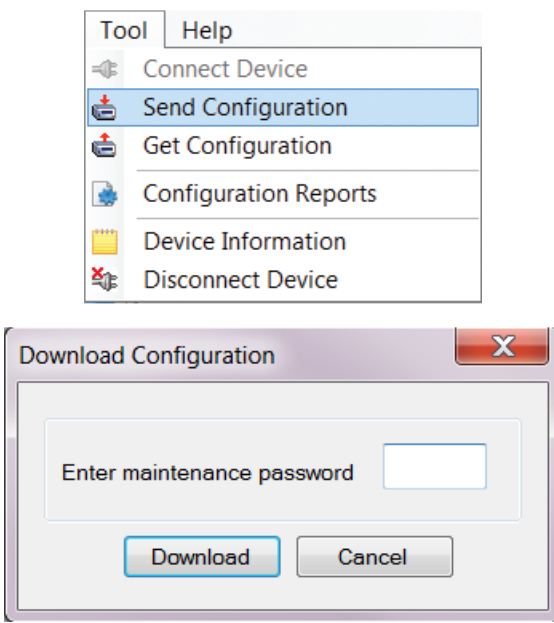

## <span id="page-25-1"></span>**PipeIQLT Help**

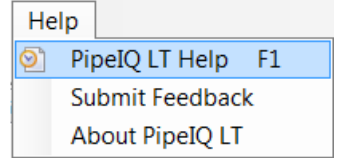

#### <span id="page-26-0"></span>**Contents Tab**

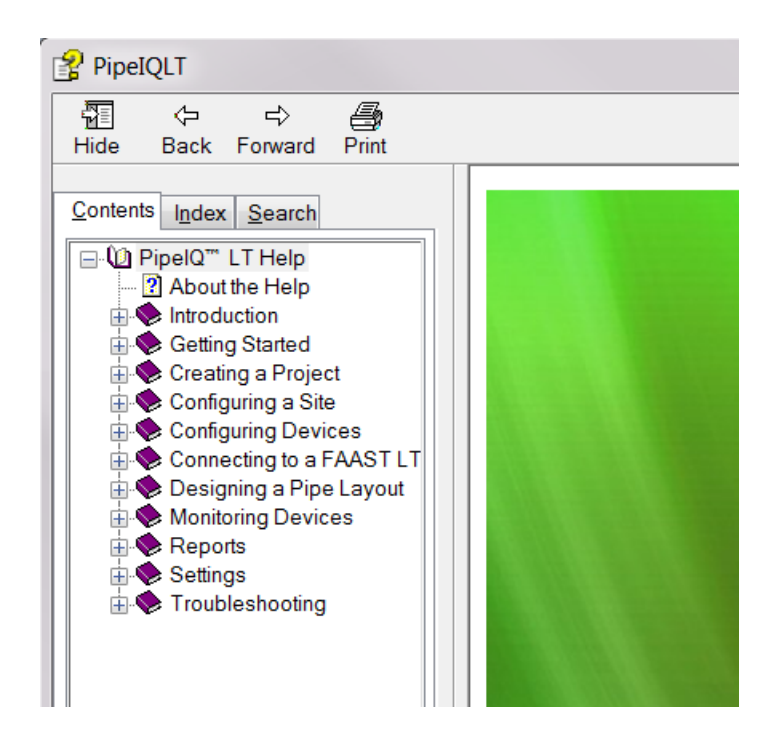

#### <span id="page-27-0"></span>**Index Tab**

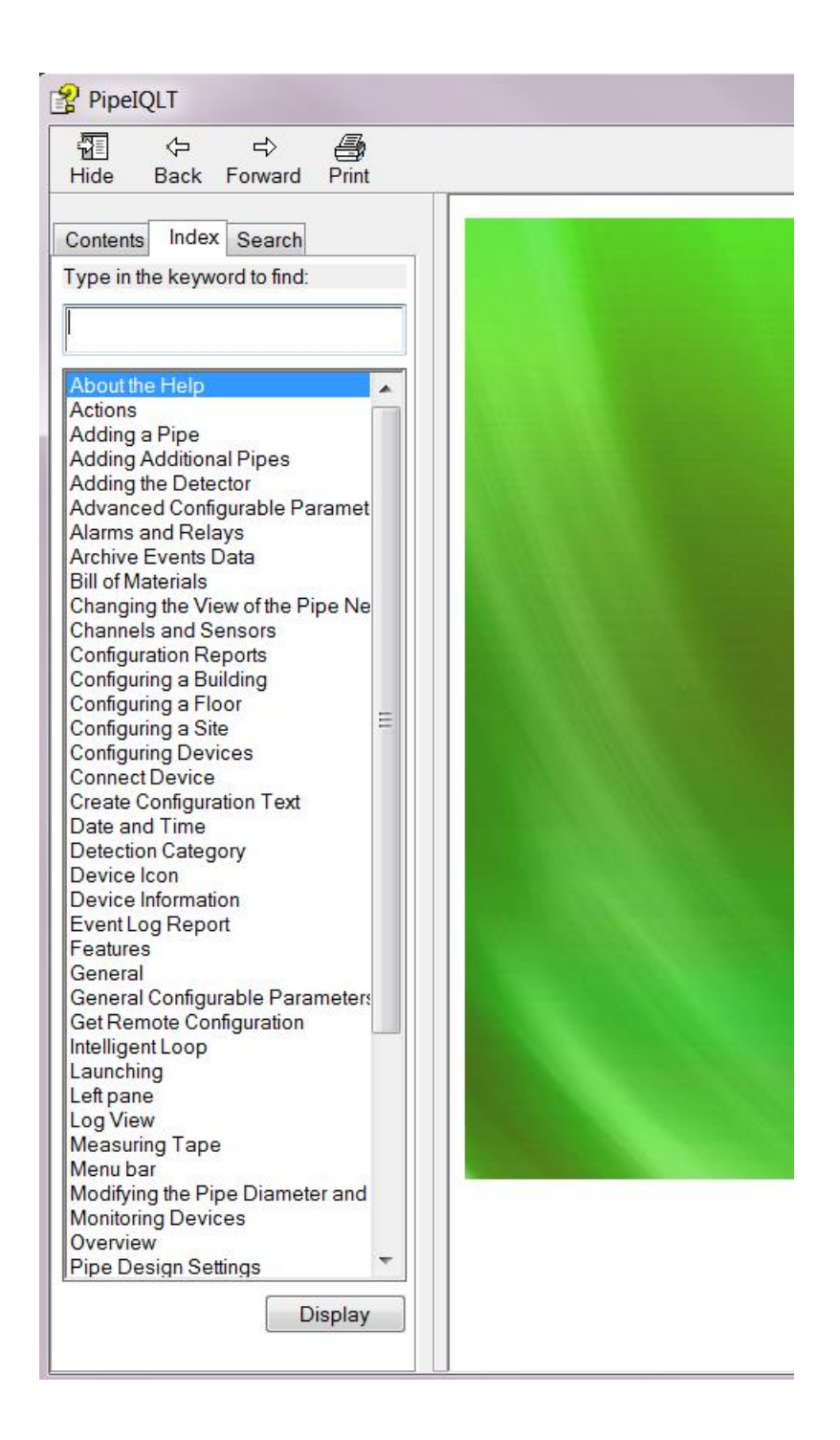

## <span id="page-28-0"></span>**APPENDIX B – FAAST LT CONFIGURATION PARAMETERS AND DEFAULT SET-UP VALUES**

#### <span id="page-28-1"></span>**B1: FAAST LT CONFIGURATION PARAMETERS**

All the FAAST LT configurable parameters are described in Table AB1 below.The default values set into the unit at manufacture are listed in Tables AB2 and AB3. The user can change parameter values using the PipeIQLT application software that runs on a PC and then upload the new configuration into the unit.

SA denotes a Stand Alone unit

LB is a Loop Based (addressable) unit

 $A \rightarrow$  denotes applicable

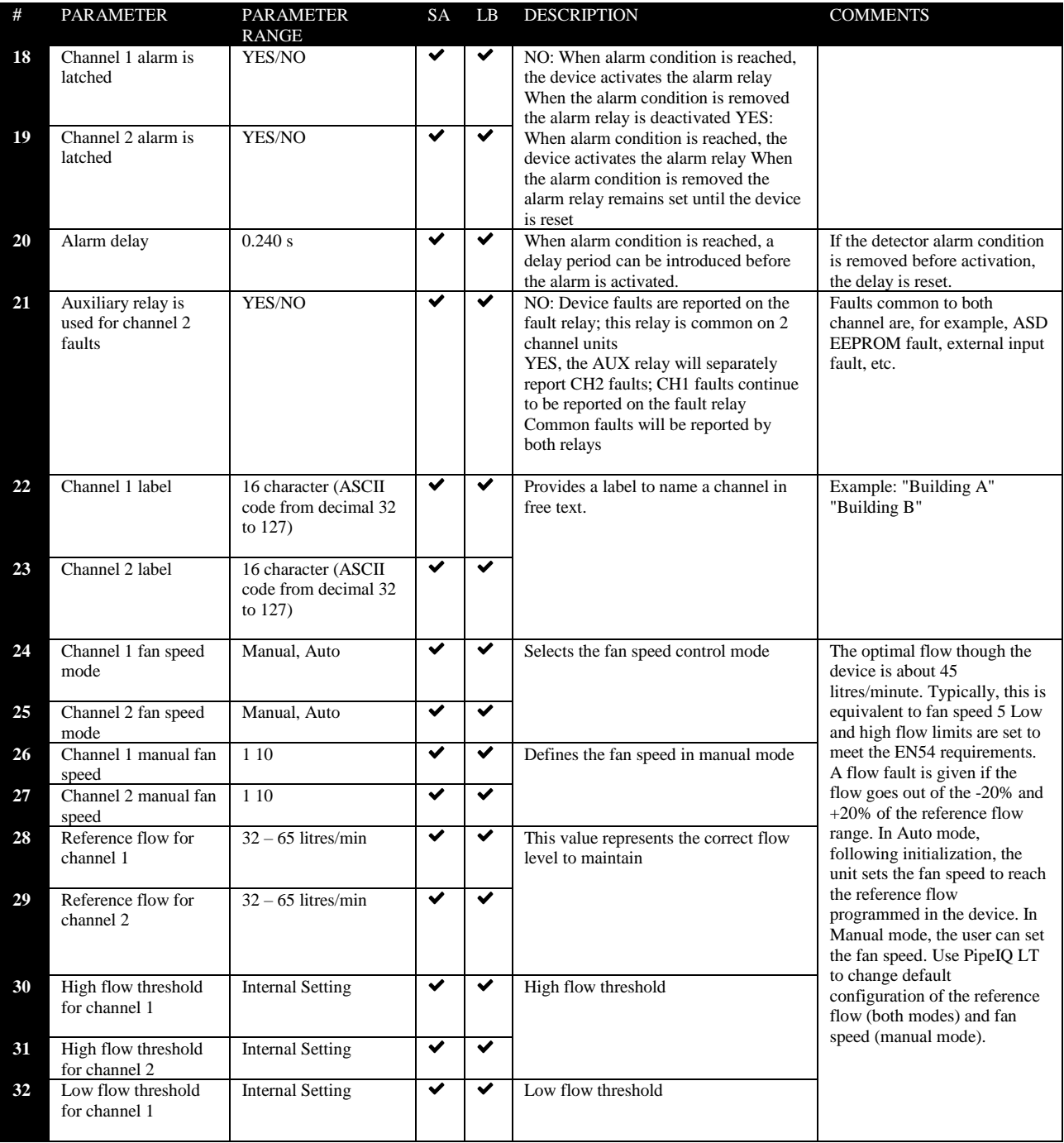

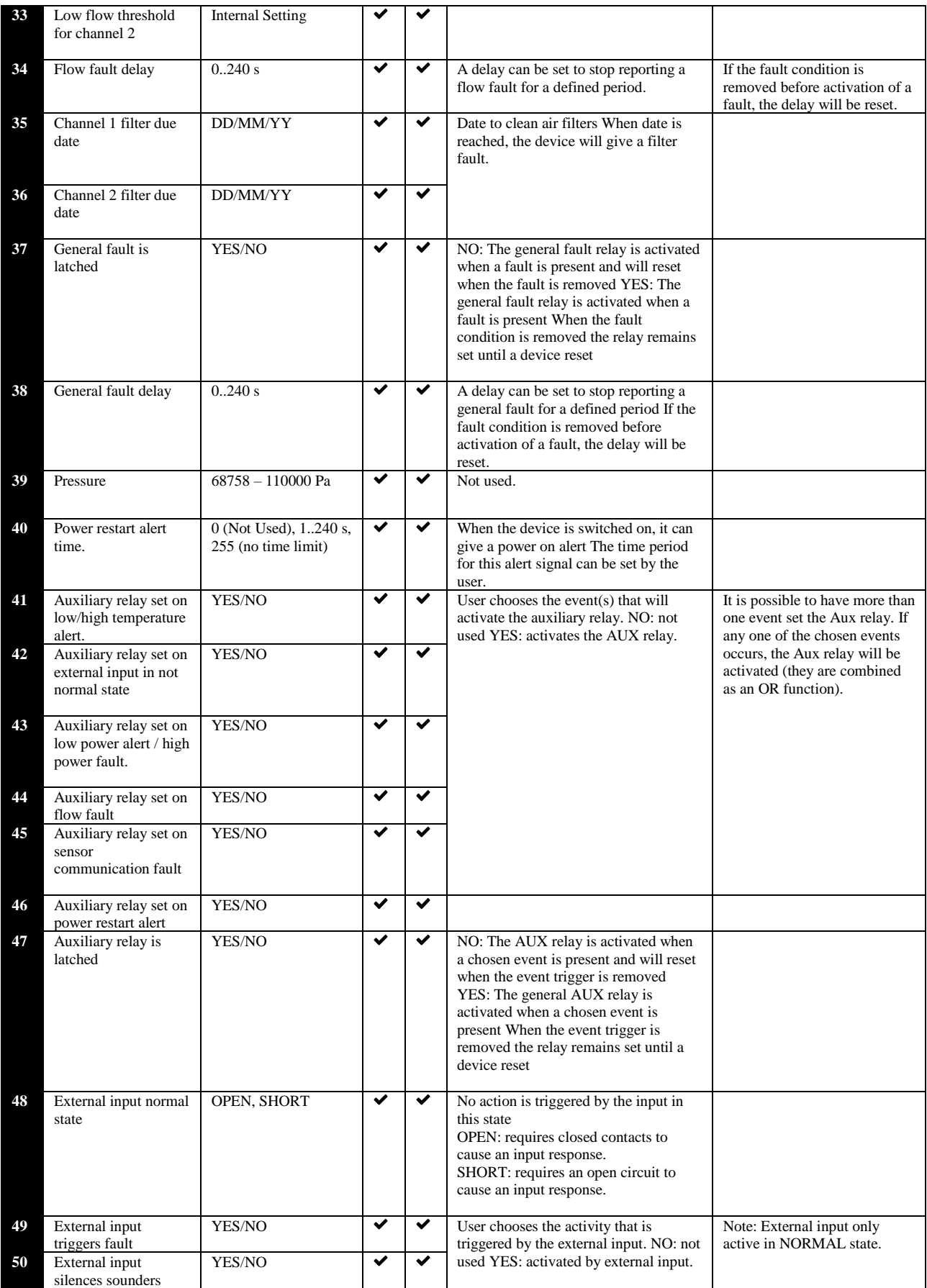

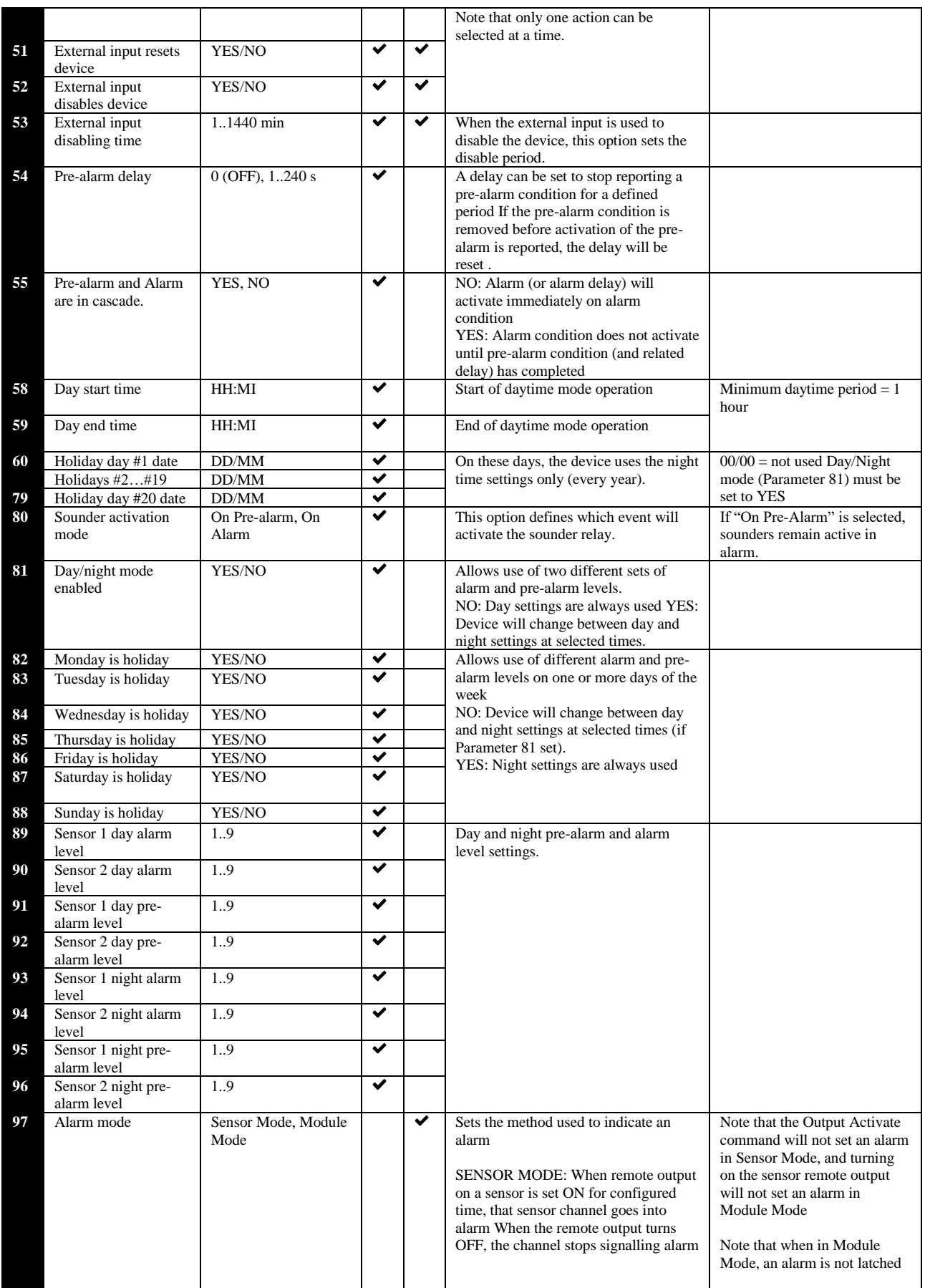

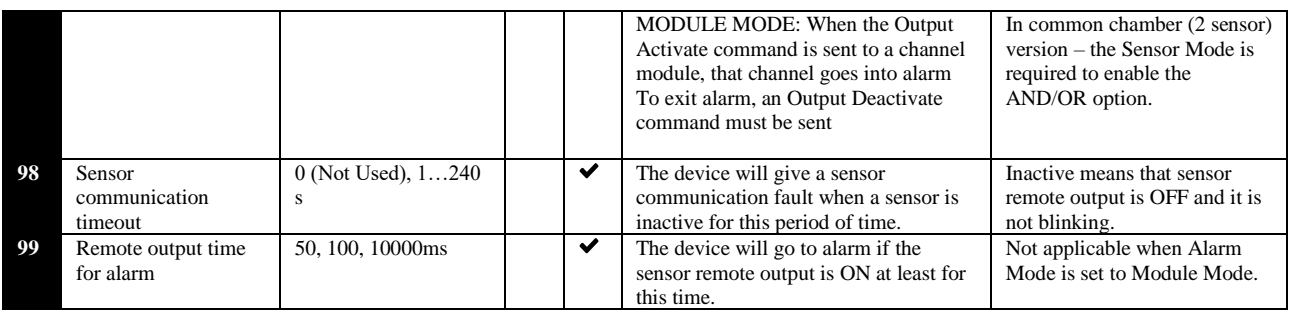

#### <span id="page-31-0"></span>**B2: FAAST LT DEFAULT SET-UP VALUES**

All the default value settings are listed in the following two tables.Table AB2 refers to Stand Alone units, whilst Table AB3 refers to Loop Based (addressable) units.

**X** means that a parameter is not applicable.

\* value set to Italian time zone at manufacture.

#### <span id="page-31-1"></span>**Table AB2: Stand Alone Versions**

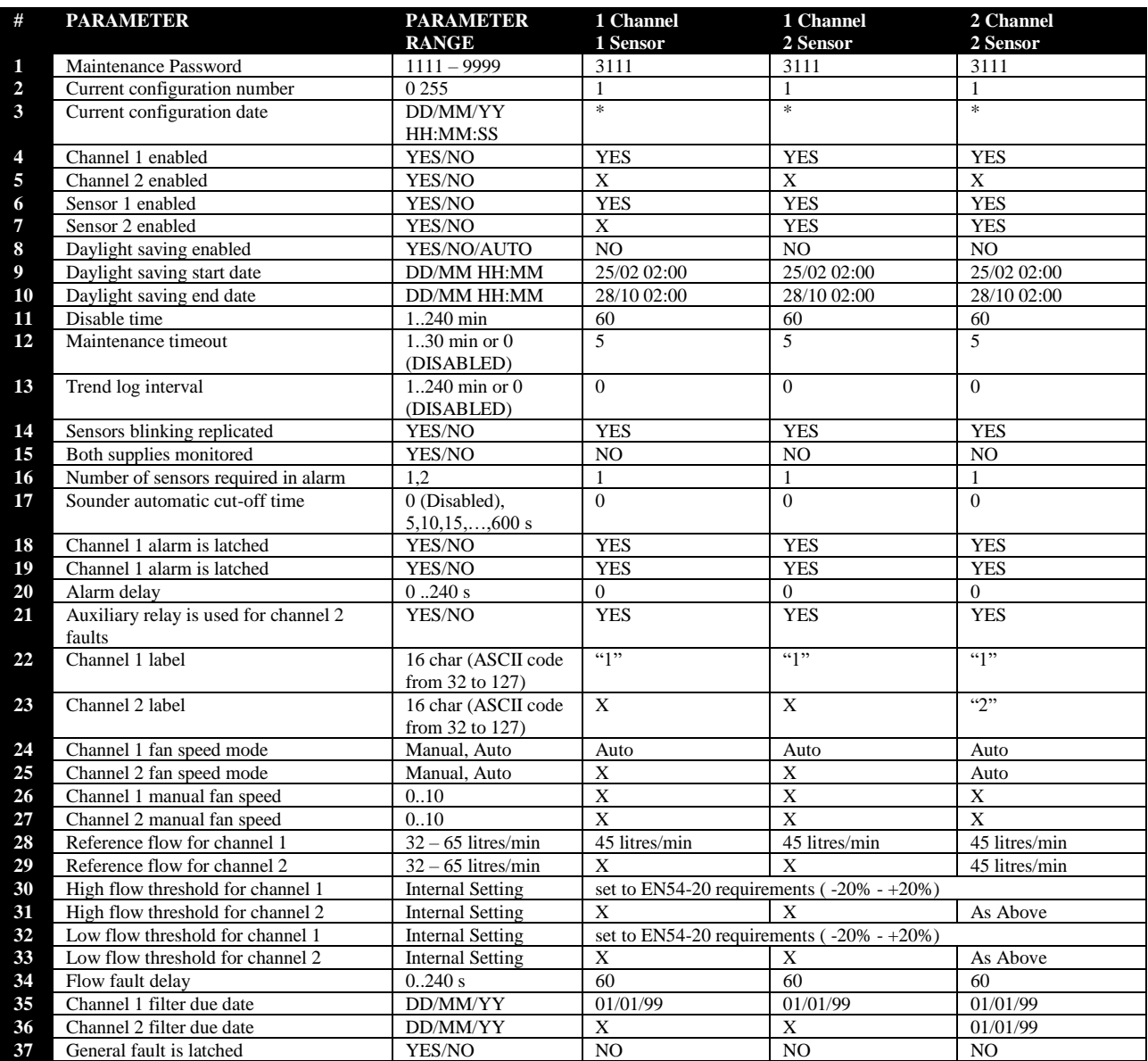

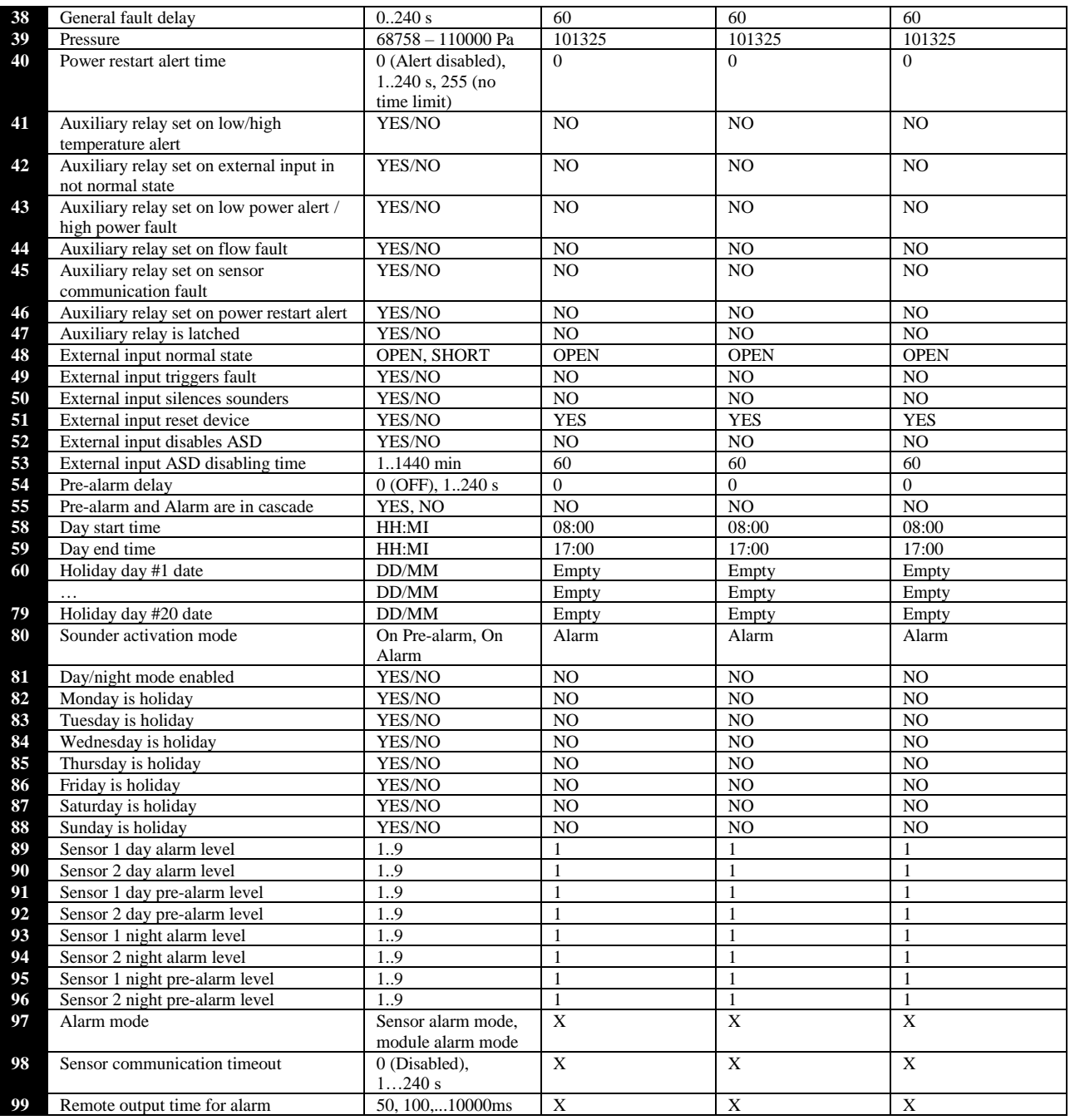

## <span id="page-32-0"></span>**Table AB3: Loop Based (Addressable) Versions**

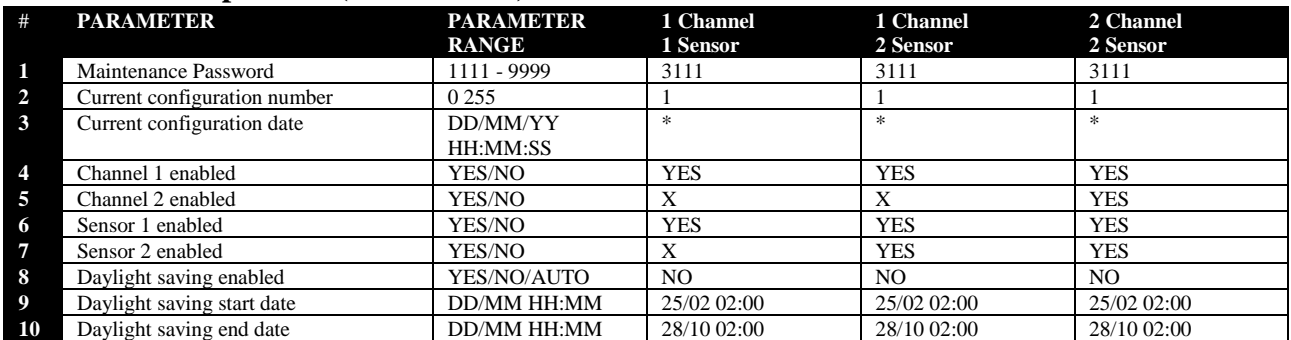

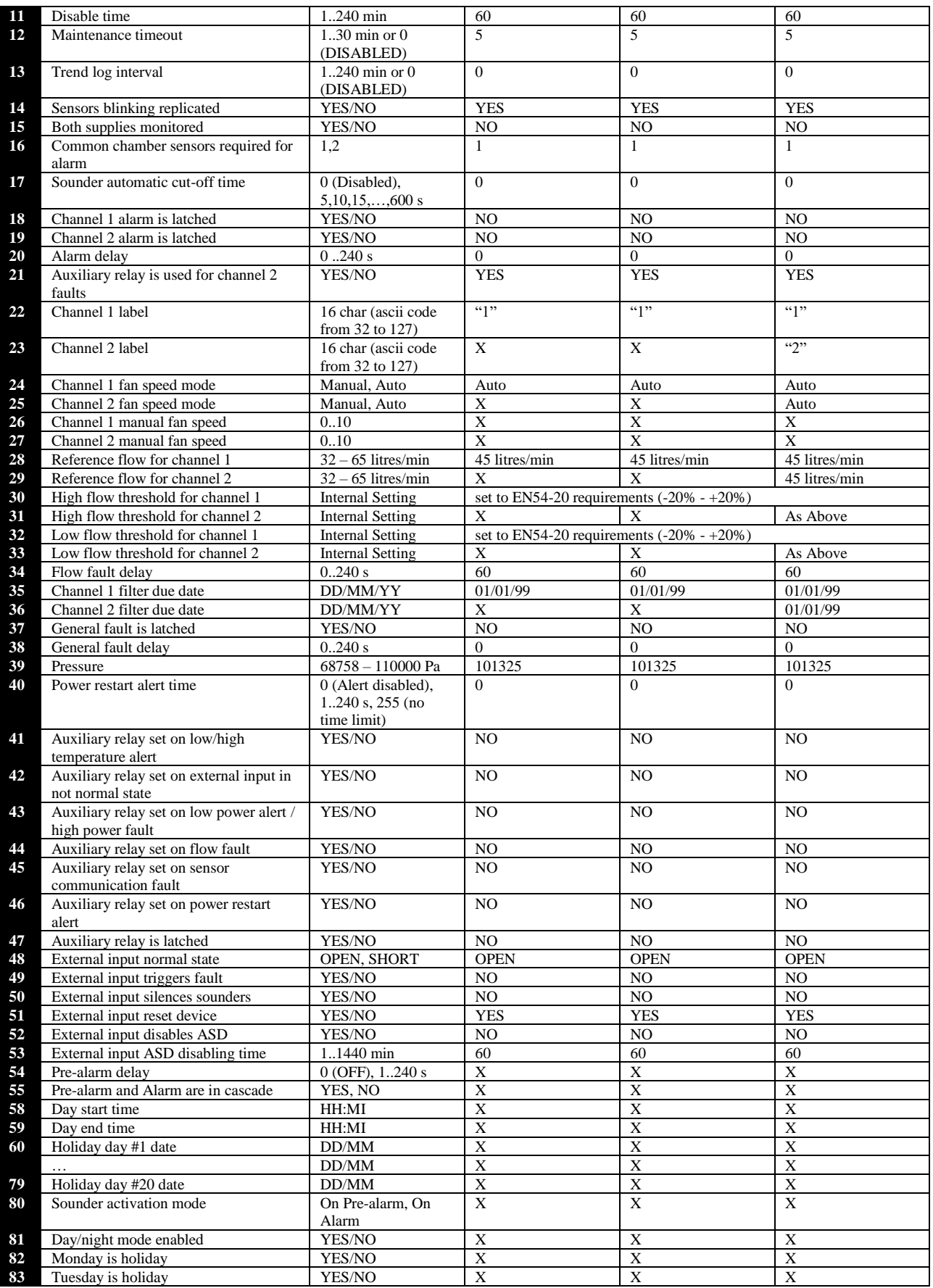

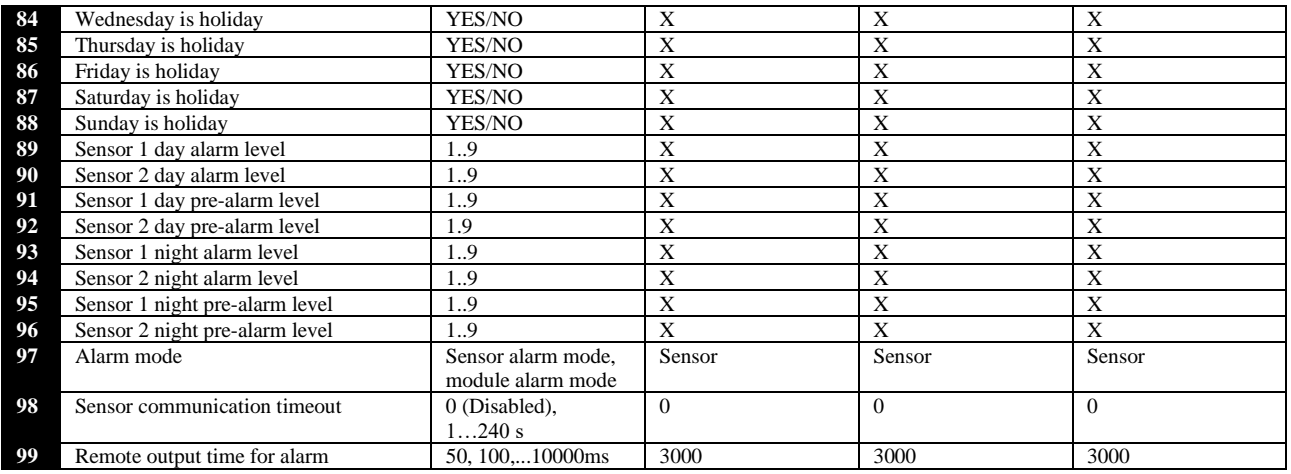

## <span id="page-35-0"></span>**APPENDIX C – PIPE CONFIGURATION TYPICAL EXAMPLES - 1 CHANNEL (can be duplicated for 2 channel units)**

**Typical Example Pipe Configuration** 

1 Channel Single Pipe 100m x 18 Holes - Class C

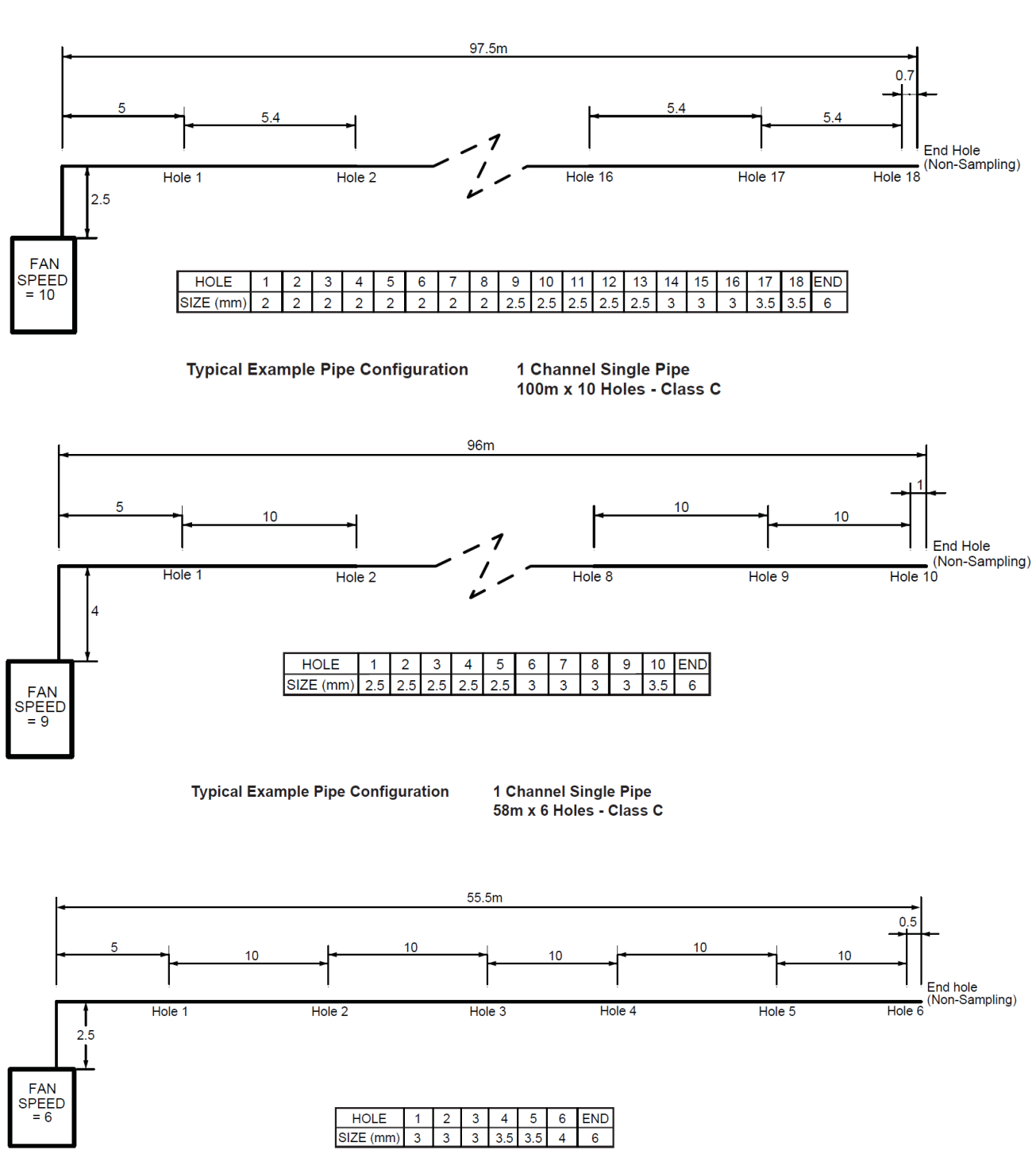

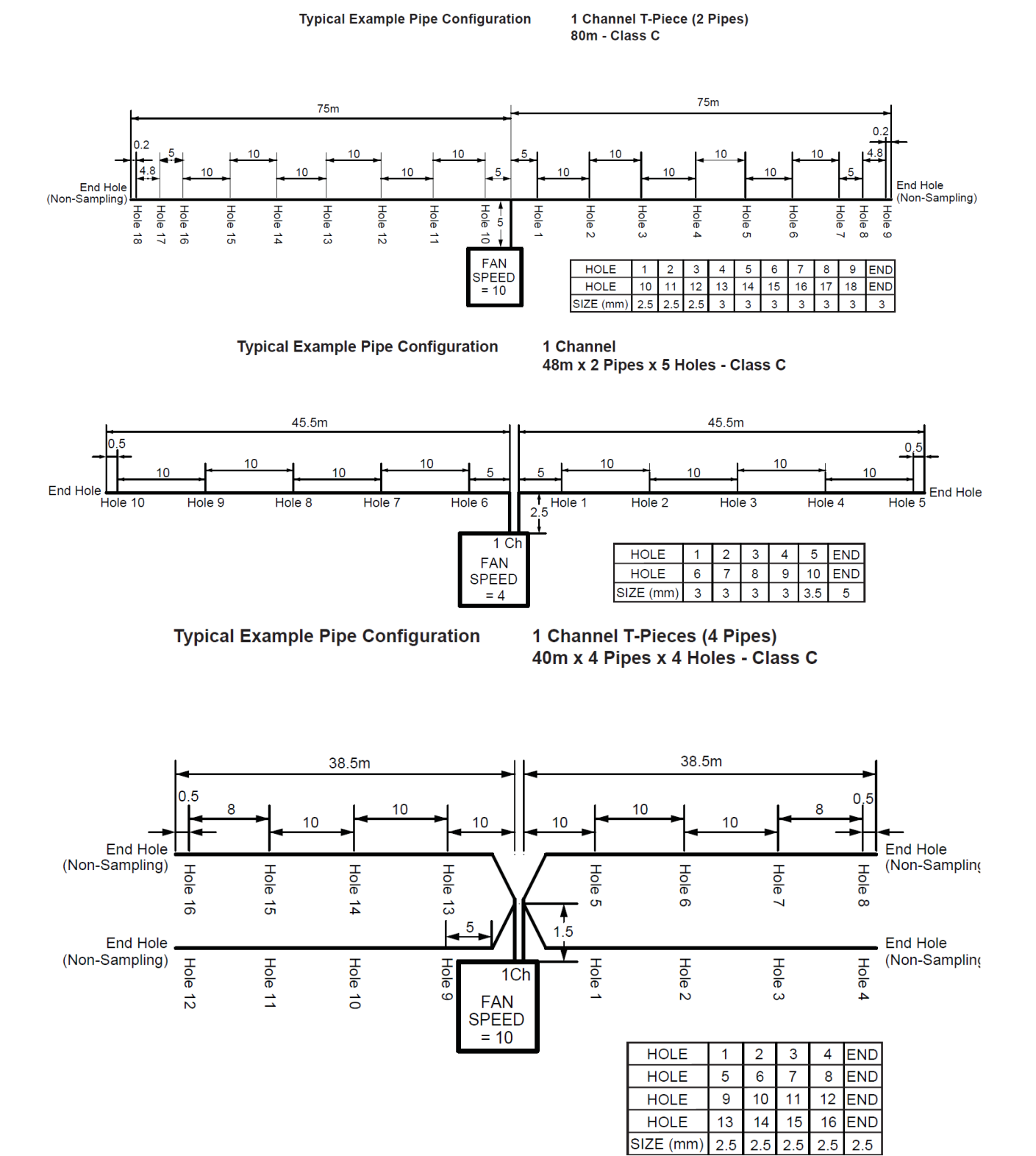

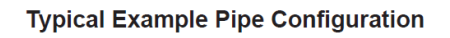

1 Channel Single Pipe  $100m - Class B$ 

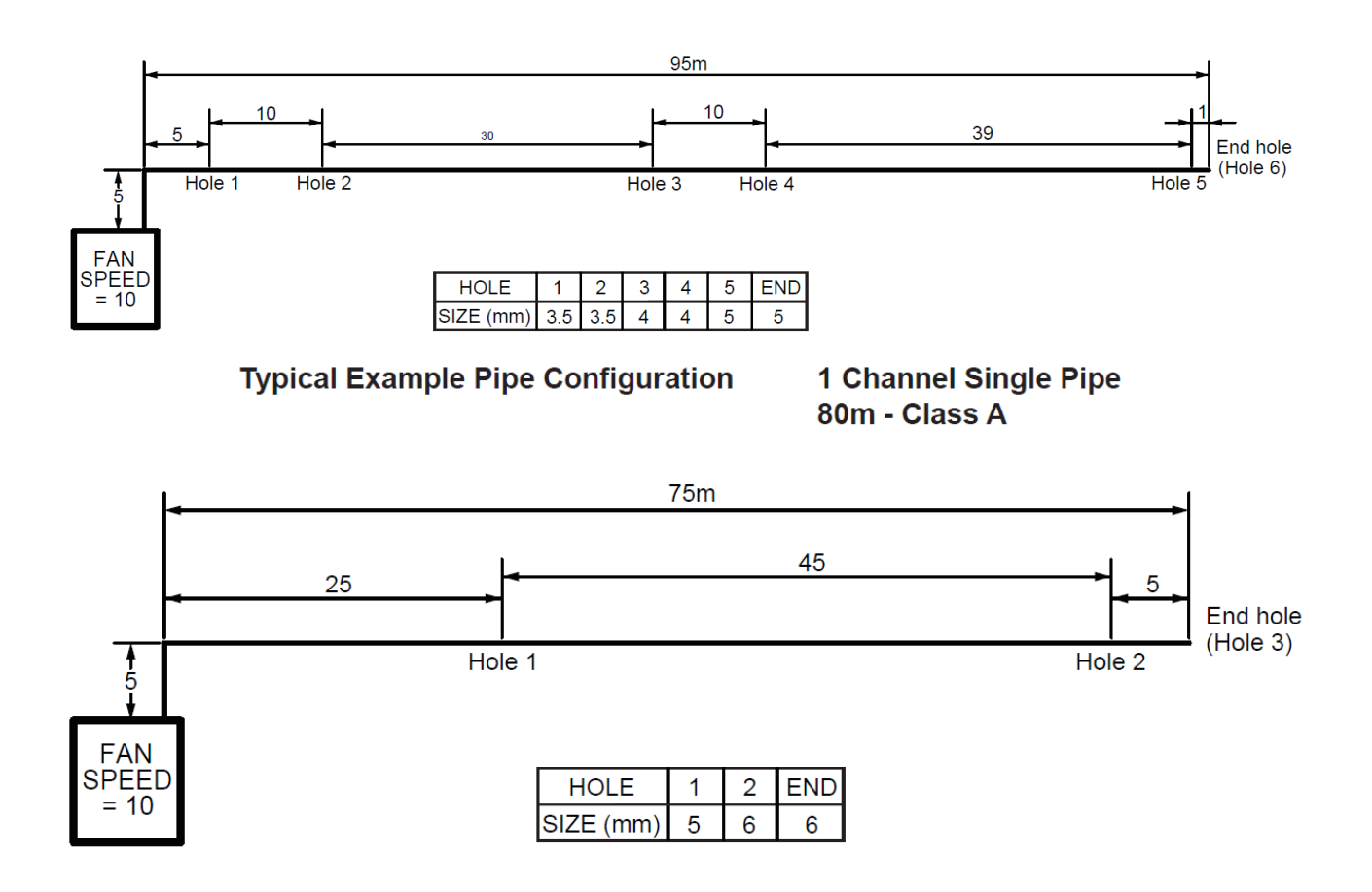